# *micro***KEYER II**

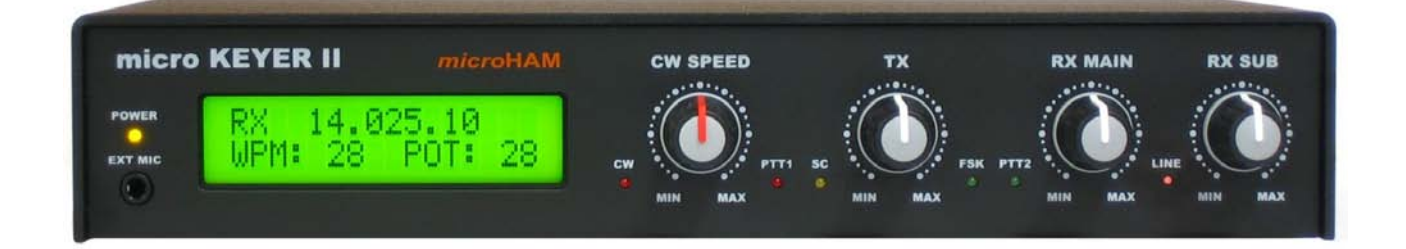

# *micro***HAM**

# **Importatore esclusivo**

# **CUBICOM**

*www.cubitrade.com*

**Versione 7.5 23 Febbraio 2009**

**Traduzione italiana del manuale operativo originale** 

**a cura Federico Cimarosti IK2TYP**

# **TABELLA DEI CONTENUTI**

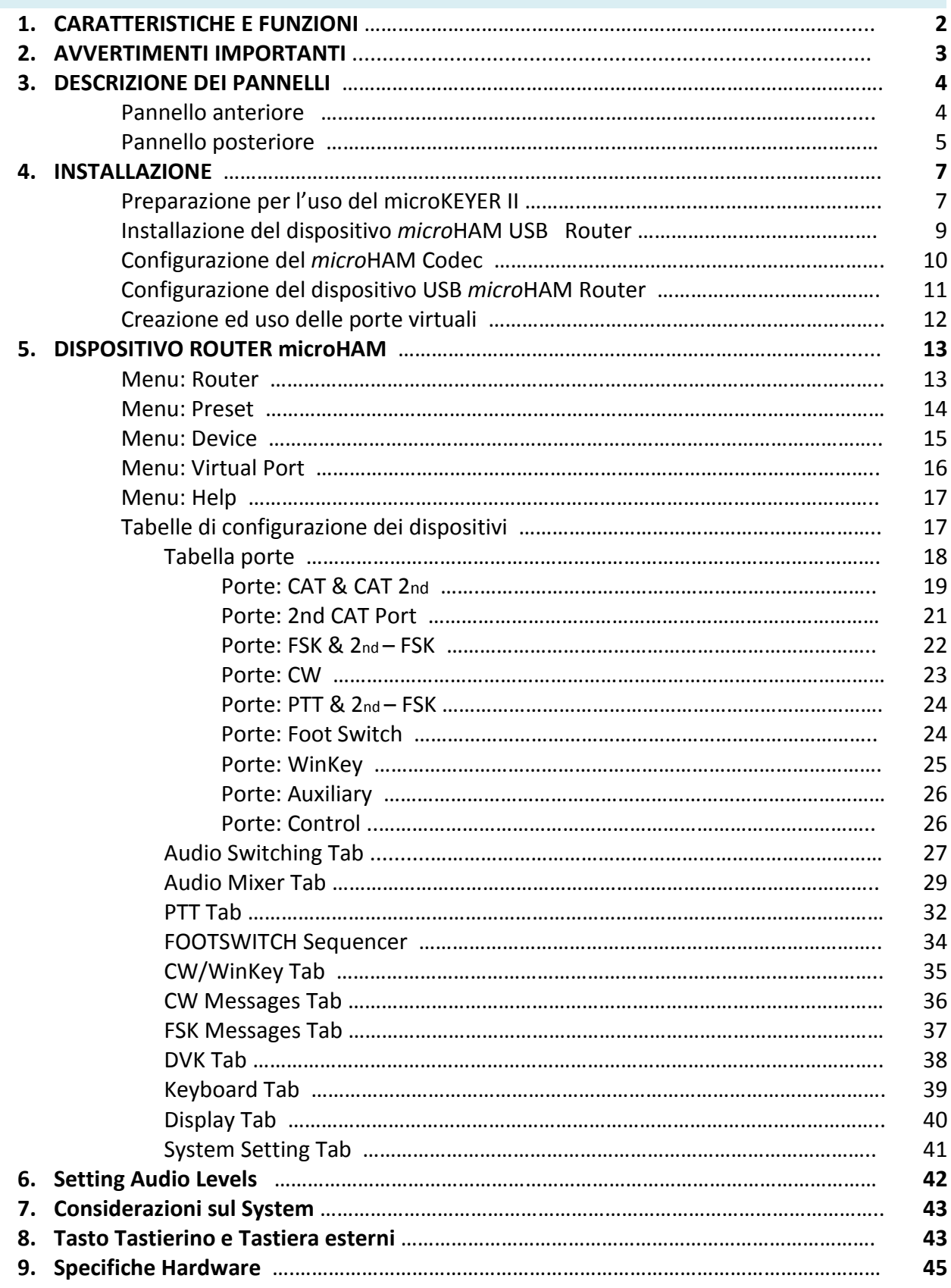

# **1 – CARATTERISTCHE E FUNZIONI**

#### *Generale:*

- Singola connessione USB al computer
- Operatività CW ed FSK
- Completo isolamento galvanico tra Radio e PC
	- Trasformatore di isolamento di scheda sonora e Radio
	- Isolamento ottico dei segnali radio
- *Suono USB interno*
	- *Largo Range di livello audio: lavora con livelli audio RTX da 100 mV a 1,5 Volt*
	- *Livello di rumore estremamente basso: 0,7 mV effettivi*
	- *Alto range dinamico: 84 dB tipici, 82 dB minimo*
	- *Supporto operazioni vocali con microfono*
	- Dispositivo Audio Windows Class standard nessun driver pers. richiesto
- Compatibile con la maggior parte dei programmi Log che girano sotto MS Windows

#### *Controllo Radio:*

- Convertitori di livello CI-V, FIF-232, IF-232, o RS-232 integrati nell'apparecchiatura
- Fino a 57600 Baud con supporto handshake
- Supporta la maggior parte delle radio, Elcraft, Icom, Kenwood, Ten-Tec, Yaesu ed altre

#### *Altro:*

- Status del LCD programmabile
- Amplificatore di 2 Watt per monitor di servizio
- Uscita CI-V per controllo di apparati Icom e compatibili
- Uscita seriale per il controllo di periferiche generiche
- Preselezione di parametri definiti dall'utente per programmi di log o per contest.
- Tutti i parametri correnti sono salvati si EPROM e ricaricati all'accensione
- Filtri e chokes incorporati per la massima immunità RFI
- Contenitore metallico in alluminio verniciato a polvere
- Nessuna scadenza per il firmware/software aggiornabile via internet

#### *Manipolazione:*

- Isolamento ottico dal computer per tutti i segnali di manipolazione
- Hot Switch per la protezione del PA con tempi definiti dall'utente.
- Asserzione del PTT con tempo programmabile con passi da 1ms.
- Sequencer T/R con capacità estese
- Manipolazioni con uscite sequenziali separabili per LNA o per il controllo di antenne RX
- Supporto Switching VOX e CAT T/R
- Buffer con alto range allo stato solido o relè PA ed LNA PTT

#### *CW:*

- Circuito Intergrato manipolatore con buffer K1EL WinKey™
- Velocità regolabile con manopola dal pannello frontale
- Possibilità di sidetone selezionabile con la funzione "paddle side tone).
- Nove (9) memorie programmabili dall'utente
- Applicazione indipendente di auto numerazione nei contest
- Supporta una tastiera PS/2 per trasmissioni in CW con digitazione diretta
- Supporta una tastiera PS/2 per manipolatori "memory keyer"per trasmissioni in CW
- La tastiera PS/2 o il manipolatore CW funzionano senza la connessione al PC

# *Voce (SSB/AM/FM:*

- Jack per la cuffia sul pannello frontale
- Presa microfono sul pannello posteriore
- Selezione automatica del microfono
- Preamp. selezionabile per microfoni dinamici e a condensatore in ogni combinazione
- Banchi illimitati di tab contenenti nove messaggi preregistrati fino a 120 sec

# *Digitale (FSK/AFSK/PSK31):*

- Capacita di ricezione su due canali
- Trasformatore di isolamento tra scheda sonora e Radio
- Basso rumore per un elevato livello di decodifica
- Controllo audio dal pannello frontale per ciascun ricevitore
- Controllo dal pannello frontale per il livello di trasmissione
- Uscita FSK reale
- Supporti codici dati con 5/6/7/8 bit data ed i/1.5/2 bit stop
- Manipolazione FSK protetta da un unico hot Switch
- Uscita PTT separato per modi audio digitali con muting del microfono
- Nove (9) memori definibili dall'utente per uso FSK
- Supporto per tastiera PS/2 per trasmissioni FSK con funzioni ahead e diddle
- Supporto per tastiera PS/2 o manipolatore per messaggi FSK con controllo playback
- Tastiera e manipolatore PS/2 funzionano senza essere connessi al PC.

# **2 – AVVERTIMENTI IMPORTANTI**

# **Controllare sempre la POLARITA dell'alimentazione 13,8 V**

**Se usate il** *micro***KEYER II con più di un transceiver Prima di connettere il cavo di interfaccia con la RADIO siate SEMPRE sicuri che il microfono connesso al jack RJ45 sia quello giusto per la vostra radio**

**Se la vostra radio include del firmware aggiornabile Non fate MAI alcun aggiornamento attraverso il microKEYR II**

# **3 - DESCRIZIONE DEI PANNELLI Pannello Frontale**

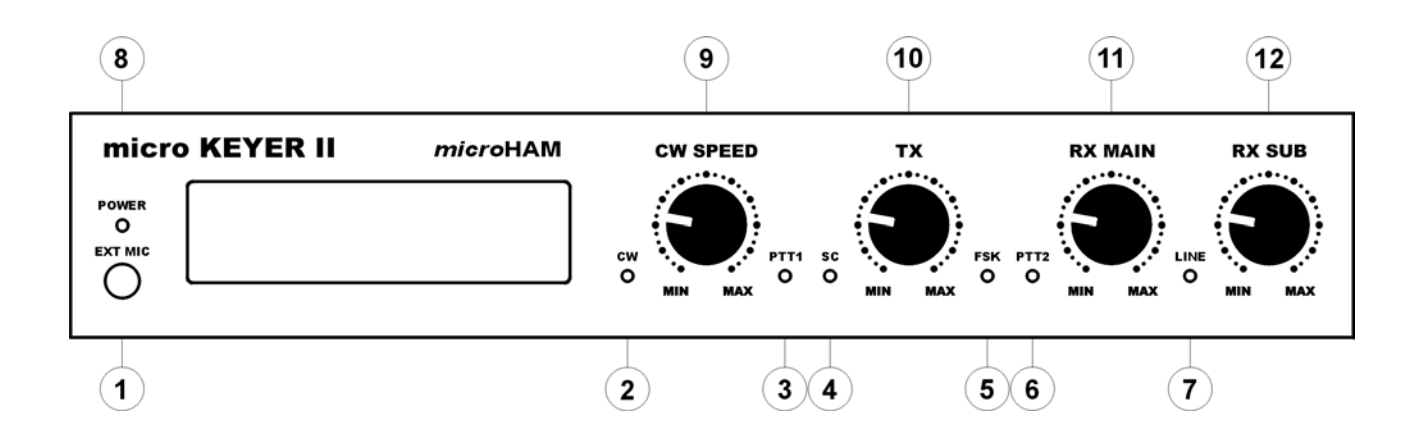

#### **1. EXT MIC**

Connessione per cuffia microfonica, e.s. Heil ProSet 3,5mm stereo – selezionando il jumper interno

Mic Dinamici Pin centrale e GND; Mic a condensatore Mic/Bias schermo - GND **2. CW**

LED lampeggiante con uscita CW

**3. PTT1**

LED acceso quando PTT1 (connettore microfono) è attivo.

**4. SC**

LED acceso quando la scheda sonora sta generando segnali audio.

**5. FSK**

LED lampeggiante con uscita FSK.

**6. PTT**

LED acceso quando PTT2 (connettore transceiver accessorio) è attivo.

#### **7. LINE**

LED indicante "Line INPUT" (audio del ricevitore) è attivo.

### **8. POWER**

LED che si illumina quando viene applicata l'alimentazione (interruttore su ON).

#### **9. CW Speed**

Controllo della velocità del WinKey. Il range minimo e massimo è definito dal software.

#### **10. TX**

Livello Audio fornito al trasmettitore.

#### **11. RX Main**

Livello Audio del ricevitore principale (canale sinistro).

#### **12. RX Sub**

Livello Audio del sub-ricevitore (canale destro).

#### **Pannello posteriore**

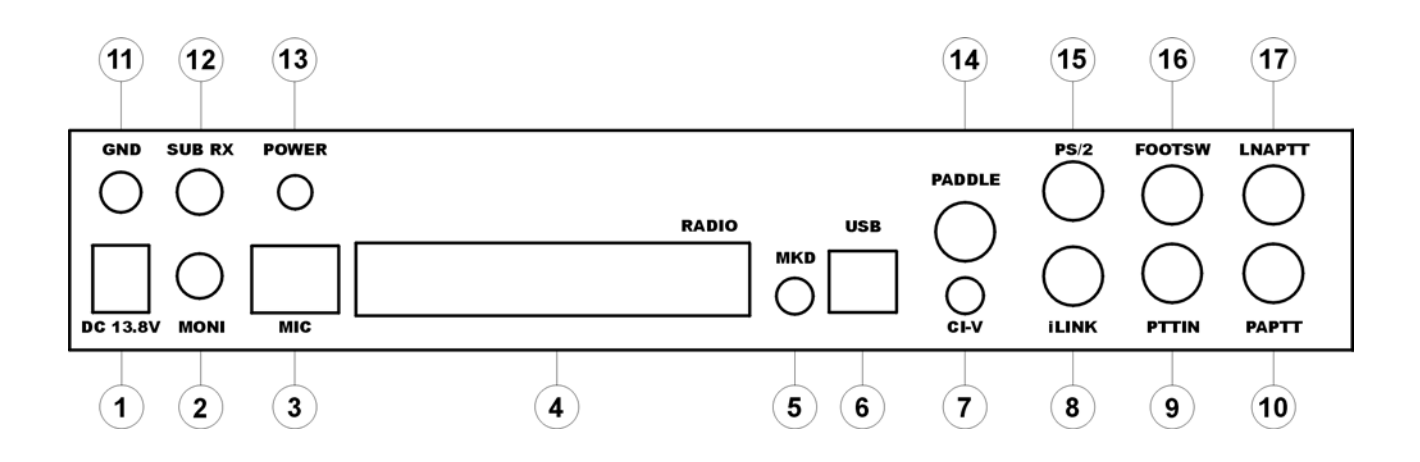

#### **1. DC 13,8V**

 Alimentazione – Jack 2,1 x 5,5mm il centro è il positivo **IMPORTANTE: siate sicuri di osservare la giusta polarità**

#### **2. MONI**

Uscita mono per altoparlante, Connettore: 3,5mm, pin centrale = Audio, Ring = non connesso, schermo = Massa

#### **3. MIC**

Microfono di stazione (originale). Connettore : RJ45 femmina

#### **4. RADIO**

Connettore DB37F per interconnessione con la radio Per dettagli vedere Appendice A

**5. MKD**

Non utilizzato

#### **6. USB**

Connettore USB per connessione al computer Cavo standard USB A-B.

#### **7. CI-V**

Uscita ausiliaria CI-V per il controllo di dispositivi che usano il protocollo standard ICOM

#### **8. iLINK**

MiniDIN-6 per il controllo di applicazioni esterne

#### **9. PTT IN**

Uscita PTT transceiver (SEND) usato per mantenere attivo il PTT quando il trasmettitore è stato commutato in trasmissione da un VOX o CAT PTT

#### **10. PA PTT**

Uscita PTT per amplificatore lineare Uscita (stato solido o contatti relè) dipende dalla posizione del jumper. Connettore RCA, quando attivo va a massa. Pin centrale = segnale SCHERMO = massa

Se il jumper è in posizione SS, il transistor Switching (collettore aperto) è connesso al jack PA PTT. Il transistore può commutare fino a 45V/0,8A. Questa la posizione più appropriata per gli amplificatori lineari moderni con commutazione elettronica. Controllare il manuale dell'amplificatore affinché la corrente necessaria non superi le capacità del nostro transistor. Se fosse più elevata rimettere il jumper in posizione RE – questa posizione inserisce sul jack di uscita i contatti di un relè, il quale potrà lavorare con 48V AC/DC @ 1A.

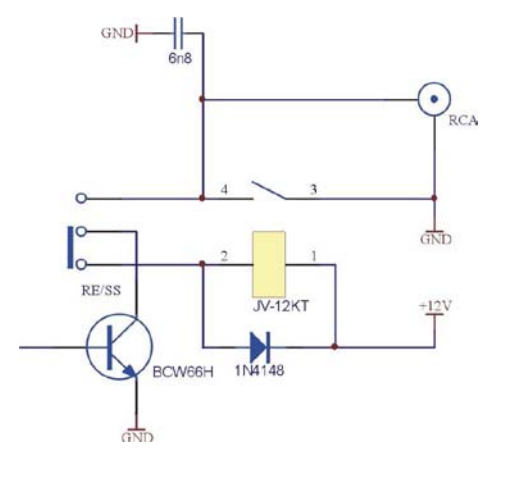

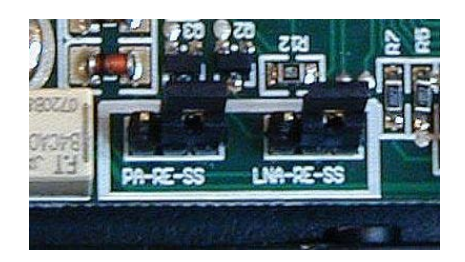

#### **NOTA: Se non siete sicuri circa il voltaggio del vostro amplificatore o LNA usate la posizione RE**

**NOTA: i jumpers si trovano sul fondo del circuito stampato di fronte ai jacks del PA PTT e LNA PTT**

#### **11. GND**

Terminale per il collegamento della massa di terra della stazione

#### **12. SUB RX**

Ingresso audio per un secondo ricevitore (canale destro)

#### **13. POWER**

Interruttore di accensione

#### **14. PADDLE**

Presa per il tasto 6.3mm (¼") femmina stereo

**NOTA: nei settaggi del Router e possibile invertire il senso del tasto.**

#### **15. PS/2**

MiniDIN6 per tastiera PS/2

#### **16. FOOTSW**

Presa RCA per pulsante PTT a pedale, attivo quando è chiuso

#### **17. LNA PTT**

Presa jack di uscita PTT per il controllo di un preamplificatore a basso rumore o per un comando di un commutatore automatico di antenne (Vedere: 10 – PA PTT)

# **4- INSTALLAZIONE**

L'installazione del *micro*KEYER consiste in diversi passi:

- 1) Preparare MK II per funzionare con la vostra radio
- 2) Installazione del Dispositivo Router *micro*HAM USB (l'interfaccia di controllo software)
- 3) Configurazione del *micro*HAM CODEC (scheda sonora interna del microKEYER II)
- 4) Configurazione del Router
- 5) Impostazione dei livelli Audio

### **Preparazione per l'uso del microKEYER II**

- **1. Spegnere la radio** e rendere accessibile il pannello posteriore di microKEYER.
- **2.** Inserire nel connettore la spina DB37M proveniente dalla radio, collegate tutti gli spinotti e jack sul vostro transceiver al posto giusto.
- **3.** Se il vostro transceiver ha due ricevitori (FT-100D, FT-100MP, FT-200, FT-9000, Orion, IC-7800, K3 ecc.) connettere anche il 2° audio fisso al jack **SUB-RX**.
- **4.** Connettere il microfono di stazione al Jack **MIC** RJ45, se necessario usare il cavo adattatore in dotazione. Se il microfono è a condensatore (come la maggior parte delle radio ICOM). Aprire il microKEYER e posizionate il jumper che si trova di fronte ai tre trimmer nel centro della scheda su entrambi i pins.
- **5.** Se usate un secondo microfono collegatelo alla presa jack EXT MIC sul fronte del microKEYER. Se la vostra cuffia usa un microfono a condensatore (Heil iC, o come la maggior parte delle cuffie per PC) Aprite il vostro MK II e mettete il jumper DYN-EL che si trova dietro il Jack EXT MIC, in posizione EL.

**NOTA:** I microfoni dielettrici a condensatore devono essere collegati ad entrambi i poli di uno spinotto STEREO da 3,5mm. **Il plug mono non funziona con SN#900** o superiori**.** Chiudere il jumper in posizione **IC**

- **6.** Collegate il vostro tasto al jack **PADDLE**
- **7.** Per transceiver della Icom, aprite MK II ed installate il jumper ICVOX che si trova dietro il jack PTT IN. Altrimenti collegate il PTT Out del vostro transceiver al jack PTT IN usando il cavo in dotazione.
- **8.** Se usate il PTT a pedale collegatelo al jack **FOOTSW**
- **9.** Se il vostro transceiver può fornire 13.8V con 500 mA, potreste installare il Power jumper DB37 che si trova nell'angolo dietro a destra giusto di fronte al jack + 13.8 V DC. Ad inizio con la serie 900 questa testina fu convertita in tre posizioni. Il paio di terminali a sinistra seleziona la sorgente 13.8 V DC, il paio di destra seleziona la sorgente di potenza dal DB37.

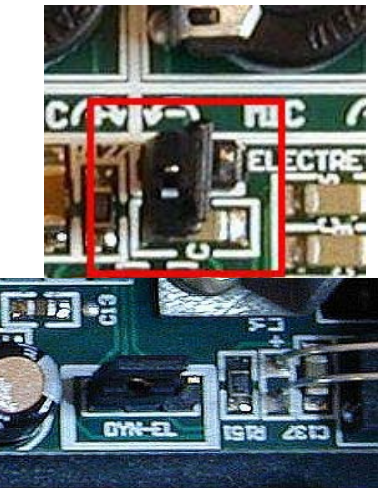

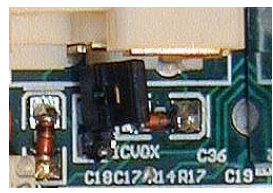

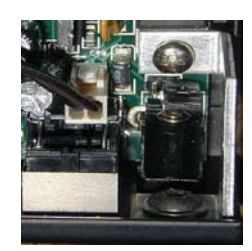

**NOTA: NON usare l'ingresso power da DB37 con i Transceiver Yaesu o Elecraft K3.**

- **10.** Collegate l'alimentazione da 12 a 16V al jack **DC 13,8V Siate sicuri della esatta polarità**
- **11.** Preparate ma per ora **non connettete** il cavo USB al jack del MK II

# **Installazione del dispositivo USB microHAM Router**

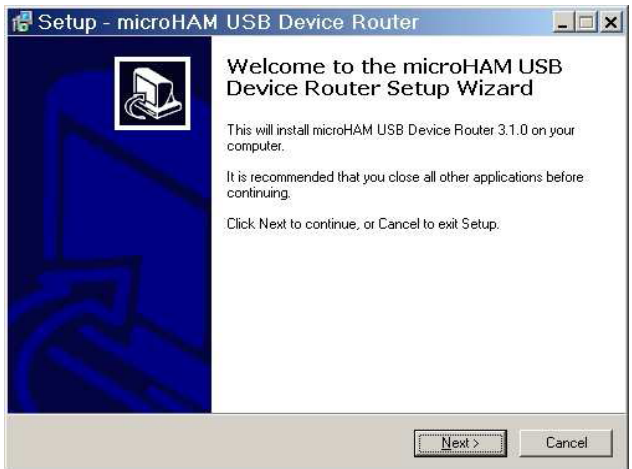

Il Setup di Windows partirà e vi chiederà in quale cartella volete installare il Router. A meno che non abbiate delle ragioni molto forti, mettetelo dove vi viene indicato.

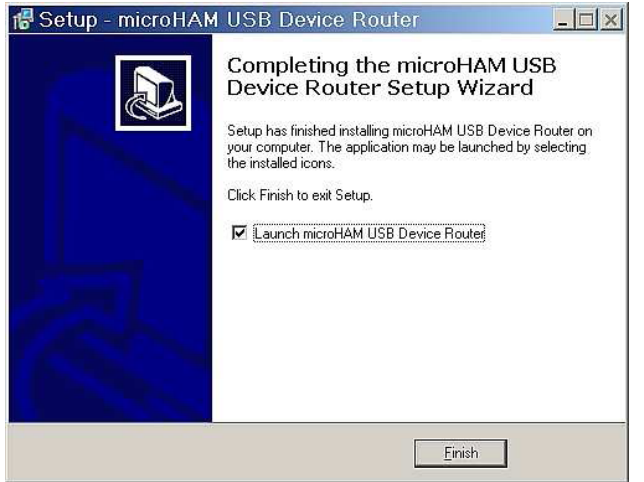

Cliccare su *Install USB Device Router* dal CD di istallazione o dal file di download del sito. [www.microHAM.com/downloads.html.](http://www.microham.com/downloads.html)

Se scaricate una versione aggiornata, fate click "router\_ release\_xx\_xx.exe (xx\_xx e la versione) e fate l'istallazione.

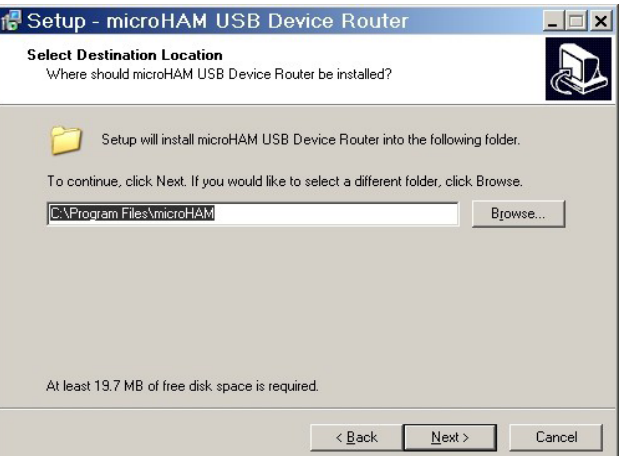

Quando l'installazione del Router è completa, cliccate si "**Finish**" per lanciare il Router per la prima volta. Quindi collegate il cavetto USB e procedete con la configurazione del Router per la vostra stazione ed il vostro software.

# **Configurazione del** *micro***HAM Codec**

Windows installerà automaticamente il driver del dispositivo Audio USB per supportare il *micro*HAM CODEC nel MK II (scheda sonora del *microKEYER II).*

Windows seleziona automaticamente ogni nuovo dispositivo Audio come dispositivo di default per la gestione dei suoni. Questo non va bene perché l'audio del PC, tramite il nostro MK II, andrebbe a finire poi nel trasmettitore.

Per Windows 2000 o XP, cliccate sull'icona dell'altoparlante nella barra degli strumenti e selezionate " Adjust Audio Properties" oppure "Sound and Audio Device" nel pannello di controllo e resettate il dispositivo Audio con la scheda sonora primaria di default del vostro PC.

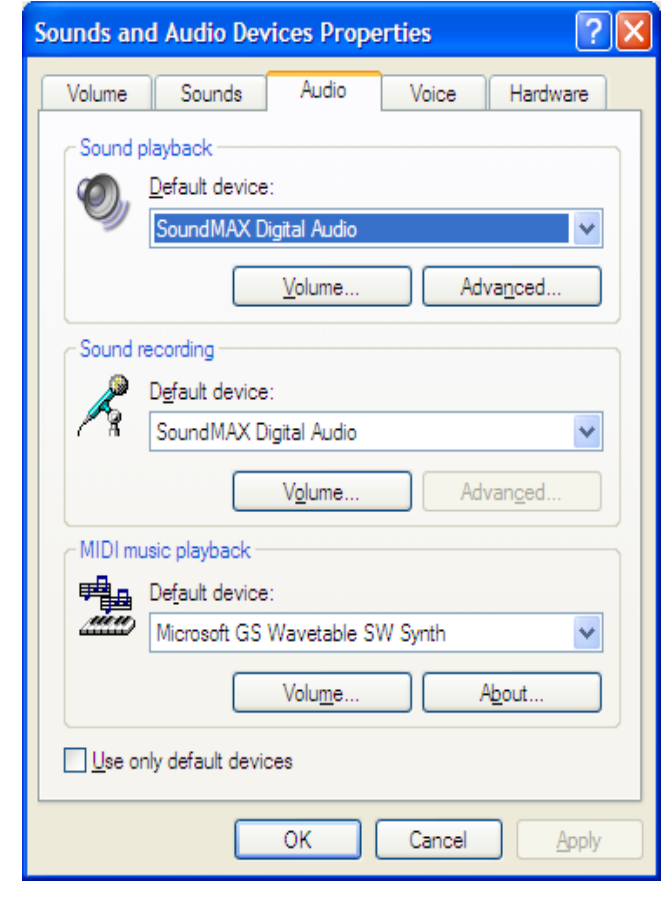

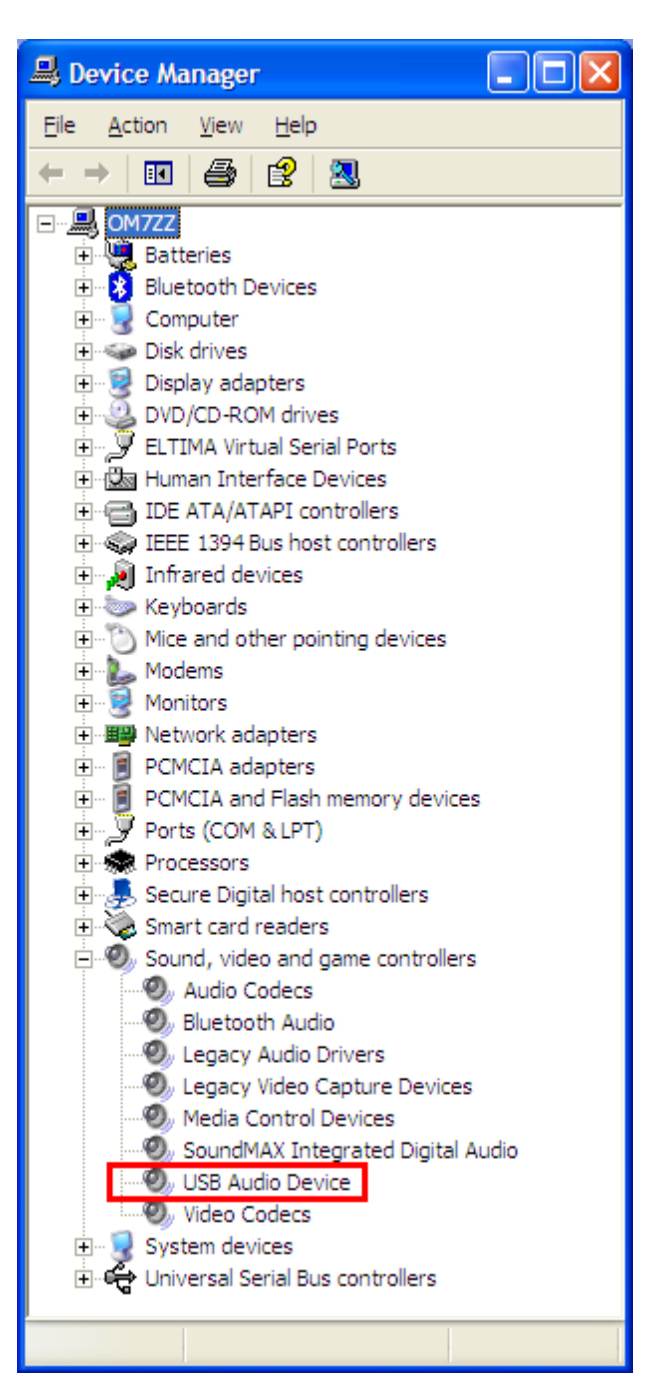

# **Configurazione del dispositivo USB** *micro***HAM Router**

Il programma Dispositivo *micro*HAM Router (Router) ha un *attrezzatura di configurazione* Windows compatibile per i dispositivi USB della *micro*HAM (*micr*oKEYER II così come DIGY KEYER, microKEYER, CW Keyer ed interfacce USB). Oltre che un'interfaccia software per molte applicazioni Windows (logger, software per modi digitali ecc.) L'interfaccia software consiste nella creazione di *Porte Seriali Virtuali.*

Per usare il *micro*KEYER II con applicazioni e programmi Windows compatibili, si deve avere il Router in funzione ed il microKEYER II acceso. Il Router deve essere configurato così come richiede il programma di log o modi digitali che si vuole usare.

#### **microKEYER** *II* **Status**

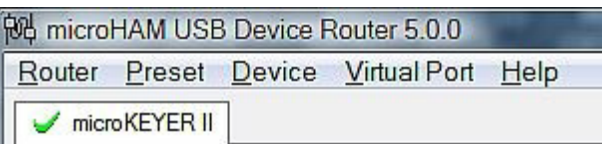

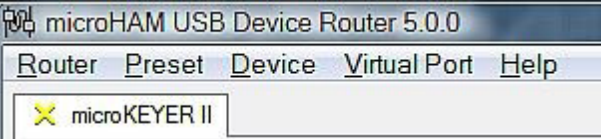

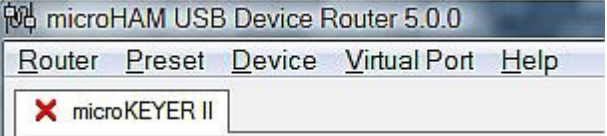

Quando il driver USB è installato correttamente ed il router è acceso verrà mostrata una tabella con un **√ verde** di fianco al nome del dispositivo

Quando il Router mostra una "**X**" **gialla** invece del **√** verde, significa che il driver è istallato correttamente ma il router non è acceso.

Quando il Router mostra una "**X**" **rossa** invece di un **√** verde, significa che: o c'è il cavo disconnesso oppure il driver non è installato correttamente.

# **Setup Iniziale**

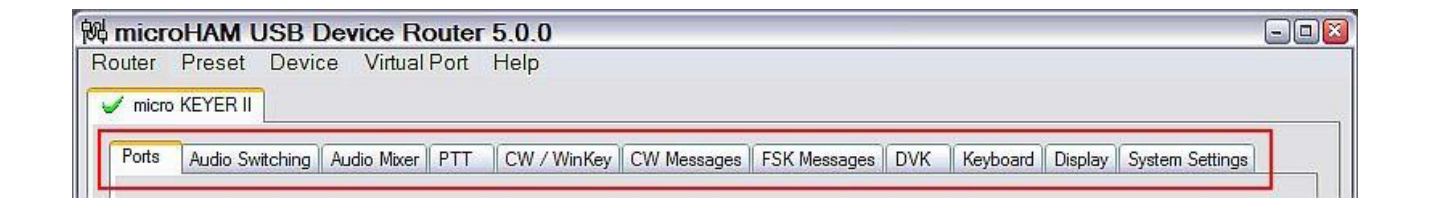

Il Router deve essere usato per configurare il microKEYER II per tutte le sue opportune operazioni. Le Tab di configurazione dei dispositivi (rettangolo rosso) sono usate per impostare ogni parte del *micro*KEYER II.

# **Creazione ed uso delle porte virtuali**

Il *micro*HAM Router provvede a creare un certo numero di Porte Seriali Virtuali che consentono alle applicazioni di Windows (log e programmi digitali), di lavorare con il *micro*KEYER II così come loro farebbero con delle porte seriali reali.

Per usare queste porte virtuali, bisogna prima di tutto crearle e poi assegnare una porta a ciascuna funzione che si desidera usare (controllo radio (CAT), PTT, CW, FSK, ecc.).

**MAI** però definire delle porte che sono già in uso (per esempio com1 e com2 che sono porte hardware in molte schede madri). O porte virtuali che siano già in uso per altri dispositivi. Ad ogni modo il Router non permetterebbe di creare delle porte con un numero che è già presente nel sistema (tipo porte hardware o modem interni) alcune volte però queste porte sono nascoste. Se quando vengono create le porte virtuali qualche altro dispositivo (dispositivi USB esterni, bluetooth, telefonino, PDA ecc.) fossero disconnessi, tali porte potrebbero essere scavalcate e quindi non funzionare correttamente quando questi dispositivi venissero ricollegati.

**Avvertenza :** prima di iniziare la creazione delle porte virtuali, collegare tutti i dispositivi abituali del computer e permettete loro di connettersi normalmente al sistema. Fate ripartire il Router e poi create le porte.

Le porte sono create e cancellate dal menu Porte Virtuali .

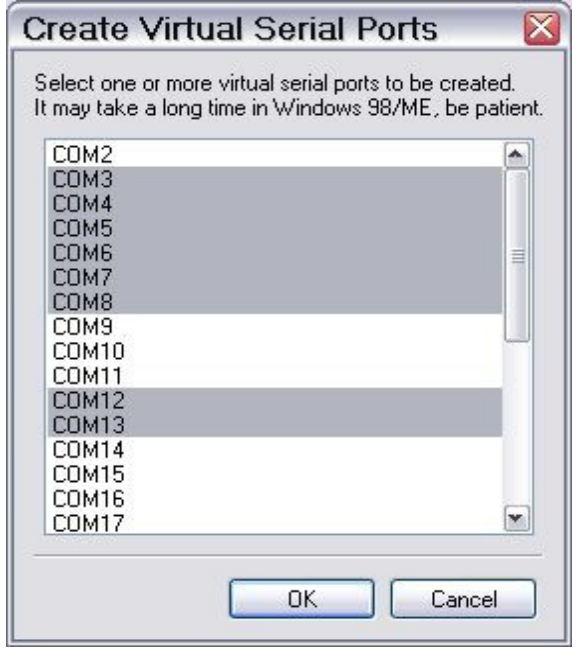

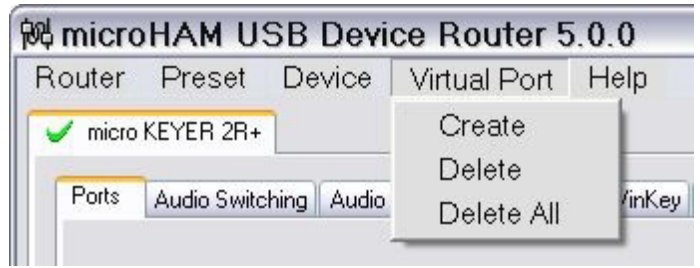

**Create** – Crea porte COM virtuali è possibile selezionare più di una porta alla vota tenendo premuto il tasto *Ctrl* e cliccando sul numero della porta. La creazione di porte virtuali potrebbe richiedere un po' di tempo (alcune decine di secondi) abbiate pazienza).

**Delete** – cancella ogni singola porta.

**Delete All** – cancella tutte le porte.

Non cancellare una porta virtuale fintanto che tutte le applicazioni che usano quella porta sono state chiuse.

**Suggerimento: Se avete disinstallato un altro dispositivo che usava delle porte virtuali ed il Router non offre il numero della porta relativa. Dovete resettare tutto il bus delle porte virtuali. Potete fare questo resettando tutte le porte del Router usando l'opzione Delete All quindi rifarle nuovamente. Ciascuna porta mancante dovrebbe riapparire.**

**Suggerimento: Cliccando sul numero di porta e tenendo premuto il tasto** *Ctrl* **è possibile creare più porte contemporaneamente**.

# **5 - DISPOSITIVO** *micro***HAM ROUTER MENU ROUTER**

**Restore Router Setting:** Usato per ripristinare un file *urs* creato con il comando backup.

Un file *urs* può essere usato solo con il dispositivo con cui è stato generato (il file contiene il numero di serie del dispositivo) e il numero di assegnazione della porta.

# **Attenzione: Restaurare un backup cancella tutti i settaggi correnti del Router, fare attenzione.**

#### **Backup Router Setting:** usato per creare file *urs* di backup

Questo file contiene i settaggi del Router (inclusi i Preset) per tutti i suoi dispositivi.

#### **Options General:**

**Load Router at Start-up:** quando attivato lancia automatic. il Router all'avvio del PC. **Start Router Minimized:** quando attivato , il Router parte, ma rimane minimizzato

#### **Options Band Map: (non usato nel** *micro***KEYR II)**

Consentirebbe di definire i limiti estremi delle bande dei modi digitali, codifiche BCD potrebbero essere usate per commutare antenne o altro.

#### **Options Digital Band Map:**

Consente di definire i limiti delle bande dei modi digitali, usato per automatizzare le impostazioni (Digital/Voice) dello Switching audio e selezionare glia appositi comandi di (PTT1 e PTT2) i limiti delle bande sono utili per quelle radio che non hanno un modo speciale per operare in FSK e non provvedono a fornire questa informazione al computer.

#### **Options Audio Device:**

*Don't use Audio Device:* quando selezionato, il Router non usa alcun dispositivo Audio ed i settaggi del mixer Audio e DVK Tabs. non hanno effetto.

**Manually assign audio device:** quando selezionato, il Router permette all'utente di selezionare manualmente da un file nella Tab. dell' Audio Mixer, un dispositivo audio (sound card) che controllerà l'audio.

**Automatically assign audio device:** quando selezionato, il Router assegnerà la scheda sonora appropriata con lo stesso nome in modo automatico a tutte le interfacce *micro*HAM eventualmente collegate allo stesso computer.

#### **Options DVK:**

*Voice Message Time Limit:* tempo massimo per ciascun messaggio fino a 120s. *Sample Rate:* Campionamento di frequenza usato durante la registraz. dei messaggi. *Sample Size:* Campionamento di frequenza usato durante la registrazione dei messaggi vocali. La dimensione del campione ha effetto sulla qualità della registrazione. 16 bit hanno una qualità migliore di 8 bit.

**NOTA: Per evitare distorsioni, selezionate lo stesso campionamento usato dal vostro software.**

#### **Options USB:**

*Noise Immunity:* Definisce quanto tempo e quanti pacchetti USB falliti dovranno essere ripetuti, prima di effettuare la disconnessione.

*Response Time:* Definisce per quanto tempo l'interfaccia USB deve attendere per ulteriori dati prima di inviare dati al sistema operativo.

**Minimize:** Cliccando l'icona si minimizza il Router che andrà a posizionarsi sulla barra degli strumenti.

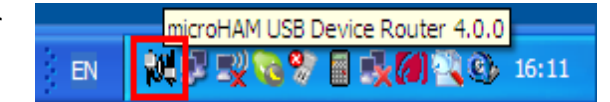

**Quando il Router è minimizzato, basterà cliccare due volte sull'icona per riaprirlo all'istante.**

**EXIT:** Cliccando su EXIT si terminerà il Router.

**NOTA: quando il Router è terminato le porte virtuale verranno chiuse ed il microKEYER non potrà più comunicare né con il software del LOG né con la radio.**

#### **MENU PRESET**

Le caratteristiche richieste da ciascuna applicazione Log o modi digitali, sono varie e diverse, ed ognuno gestisce il controllo della radio in FSK, CW, PTT, a modo suo. In molti casi quello che funziona con uno non và con l'altro. Per ovviare a tutto questo si deve fare un settaggio a doc specifico per l'applicativo che si vuole usare.

Per passare facilmente da un'applicazione ad un'altra il microKEYER dispone di 12 **Preset.** Significa che possono essere memorizzate fino a 12 tipi di Logger differenti, le impostazioni sono richiamabili all'istante.

Ciascun preset contiene i settaggi per tutti i dispositivi connessi e controllati dal router, per esempio. se il Router controlla un *micro*KEYER II, un CW Keyer e un'interfaccia USB, ciascun preset ricorda il settaggio nonché l'assegnazione delle porte COM e tutti i contenuti delle tabelle, eccetto i messaggi FSK e CW.

#### **Ci sono tre modi per usare quello che si è creato:**

- **1.** Cliccare sul **Preset** e scegliere dal menu.
- **2.** Cliccare sul tasto preset, per avere visibili i tasti de Router. Cliccare su **Preset I Show Buttons**, quando il settaggio del preset è applicato sulla sua etichetta si accende una lucina verde. Questa lucina si accende SOLTANTO quando tutti i settaggi del Router sono identici a quelli contenuti nel preset.

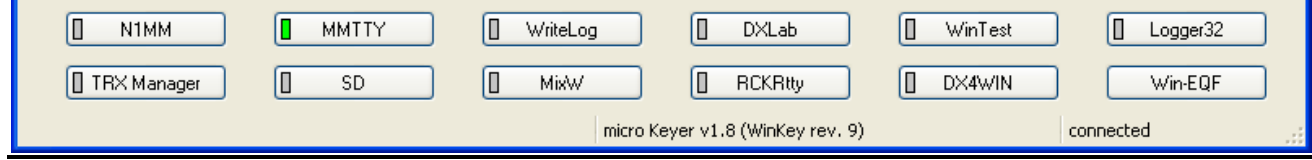

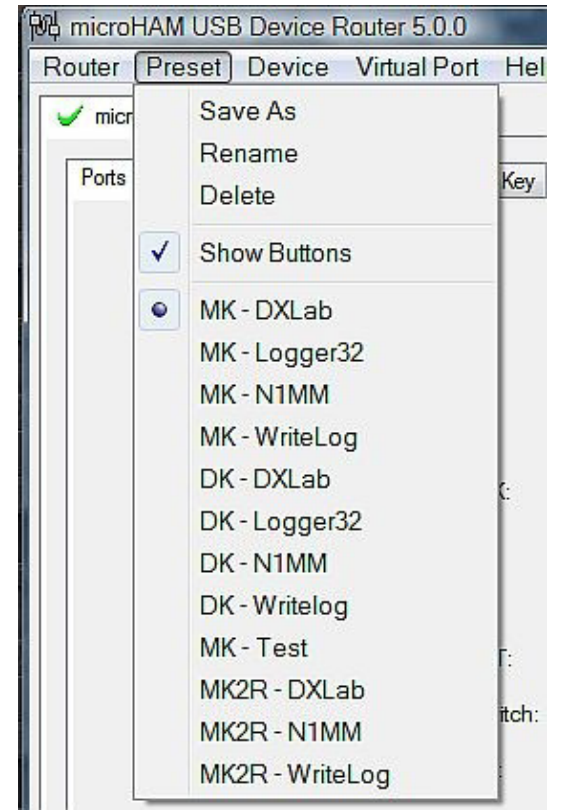

Configure Exit

MK - DXI ah MK-Logger32 MK-N1MM MK - WriteLog  $DK - DXI$  ab DK - Logger32 DK-N1MM DK - Writelog MK - Test MK2R - DXLab MK2R - N1MM MK2R - WriteLog **Ba** Supr

**3.** Cliccando direttamente sull'icona del sistema quando il Router è minimizzato.

Quando il Router viene chiuso, il preset e la configurazione corrente del Router sono memorizzati nel registro e ricaricati quando il Router viene aperto.

**Save AS** – Salva i settaggi correnti del Router nel preset **Rename** – Permette di rinominare un preset esistente. **Delete** – Cancella un preset **Show Buttons** – Quando attivo, il Router mostra tutti i pulsanti di tutti i preset posti in memoria precedentemente.

# **MENU DEVICE**

Il Router può controllare diversi apparati. Questo permette, usando i Preset, di configurare i settaggi per tutte le interfacce collegate al computer.

Ciascun dispositivo nello spazio del Router ha una sua Tab (tabella). Il contenuto di ciascuna Tab dipende dal tipo di dispositivo. Quando il Router rileva che c'è un nuovo dispositivo lo prende automaticamente in carico, e se questi dovesse anche essere scollegato rimarrebbe dentro.

Ciascun dispositivo è identificato da una stringa seriale.

**Rename** – usato per modificare il nome dei dispositivi qualora ce ne fossero due uguali es. CW Keyer , *micro* Keyer ed interfaccia USB. Per renderli meglio identificabili, nominateli.

**Delete** – Rimuove un dispositivo che è stato disconnesso dal Router. Soltanto i dispositivi con la "**X" rossa** nella Tab possono essere rimossi. Per disconnettere un dispositivo dal Router scollegate il cavo.

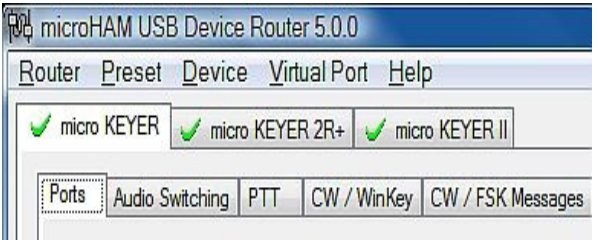

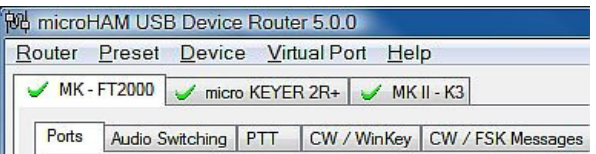

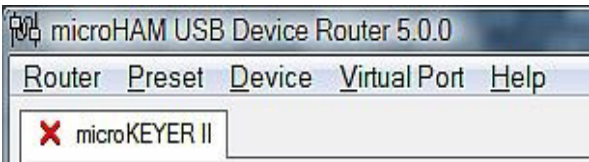

**Save Template** – Saleverà in una maschera i settaggi correnti del Router.

Quando cliccato , il Router aprirà una finestra di dialogo file standard, la locazione di default è: *C:\Documents and Settings\All Users\Application Data\microHAM\cfg.* Qualora esistesse nella stessa directory un ipertesto (*html* ) o un testo *.txt* verranno associati con la maschera.

### **Load Template** – Configurerà il Router automaticamente da una maschera (file .*tpl*).

Se cliccato, il Router apre una finestra di dialogo file standard – l'allocazione di default è: *C:\Documents and Settings\All Users\Application Data\microHAM\cfg.* Nel quale può essere scelta la maschera desiderata, viene cercato un file *html* o *txt* con lo stesso nome come maschera nella stessa directory. Se questo tipo di file viene trovato verrà mostrato.

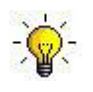

**Suggerimento: Le maschere sono un potente mezzo per configurare velocemente il Router per lavorare con applicazioni particolari. I file di maschera sono intercambiabili tra i computer ed ideali per clonare dei Setup o condividere con altri**

- **Store as Power-Up Setting:**  salverà nella EEPROM del microKEYER II tutti i settaggi correnti del Audio Switching, PTT,CW/WinKey, Tastiera, Display e Tab di Sistema. Se il microKEYER è in funzione senza essere collegato ad un computer userà i settaggi immagazzinati nella EEPROM . se invece è collegato ad un computer che gli fa da Router, i settaggi saranno letti dal setting del Router ma le impostazioni di default restano solo nella EEPROM.
- **Upload Firmware:** La *micro*HAM occasionalmente rilascia degli aggiornamenti del firmware per il *micro*KEYER II. che potrebbero migliorare la compatibilità con alcune applicazioni disponibili. La maggior parte delle versioni pubbliche sono sempre disponibili presso: [www.microHAM.com/downloads.html](http://www.microham.com/downloads.html)

Per aggiornare il firmware, scaricare il file nel vostro computer e cliccare **Device** I **Upload Firmware.** Si apre una finestra di dialogo, selezionate il file che avete scaricato e lanciatelo.

# **MENU Virtual Port**

Per permettere alle applicazioni Windows di lavorare con il dispositivo *micro*HAM è necessario creare un certo numero di porte virtuali (COM ports).

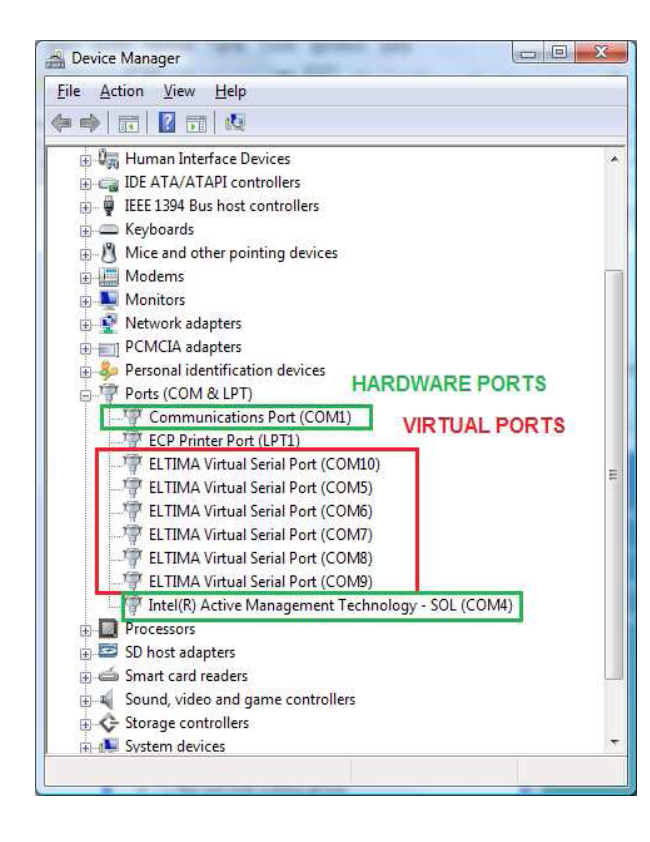

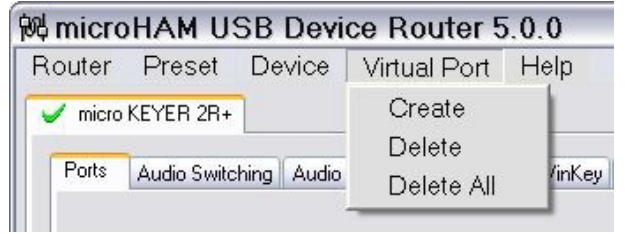

**Create** – Crea porte COM virtuali. È possibile selezionare più porte tenendo premuto il tasto *Ctrl.*

**Delete** – Cancella ogni singola porta virtuale.

**Delete All** – Cancella tutte le porte virtuali.

**NON** cancellate porte virtuali prima di avere chiuso l'applicazione che le stava utilizzando. **NOTA: Alcune porte propriamente in funzione potrebbero anche non mostrare affatto alcun segno esclamativo (!).**

#### **MENU HELP**

**Manuals:** Link di collegamento con i manuali microHAM presenti nel vostro system.

**Setup Guides:** - Link con le guide di configurazione software per molte applicazioni comuni. **Download Documents:** - Scarico della documentazione incluso manuali aggiornati e guide di settaggio. È richiesta una connessione ad internet. **microHAM home page:** link con il sito www.microHAM.com **microHAM Downloads Page:** link con www.microHAM.com/contents/en-us/d29.html **Show Tooltips:** quando spuntato appare una linea di help vicino al cursore del mouse. **Update Router:** scarica e installa la versione più aggiornata del Router. **About:** Mostra il numero di versione interno del Router.

# **TABELLE (TAB) di CONFIGURAZIONE DEI DISPOSITIVI**

Ci sono undici (11) pagine (Tab) di configurazione *micro*KEYER II. Ciascuna Tab controlla delle funzioni. Ogni cambiamento viene applicato immediatamente, eccetto per i messaggi CW ed FSK.

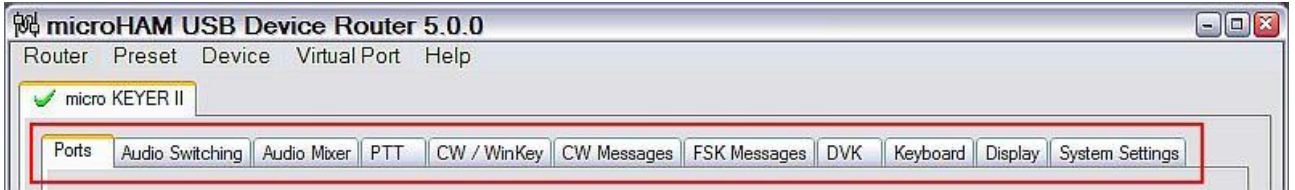

- **Ports:** assegna porte virtuali al *micro*KEYER da usare con le applicazioni software.
- **Audio Swicing:** configura microfono e l'audio in base alle preferenze dell'operatore, regolazioni della scheda sonora di gestione e modi operativi.
- **Audio Mixer:** Imposta i livelli nel *micro*HAM CODEC interno.

**NOTA: L'audio Mixer non è disponibile sotto Windows Vista. Il programma applicativo deve controllare la scheda sonora direttamente.**

- **PTT:** configura la sequenza di commutazione T/R e il pedale di trasmissione / ricezione.
- **CW/WinKey:** configura il manipolatore CW interno
- **CW Messages:** memorizza dei messaggi CW preregistrati.
- **FSK Messages:** memorizza dei messaggi FSK preregistrati.
- **DVK:** configura e controlla il livello del Voice Keyer del Router.
- **Keyboard:** configura una tastiera PS/2 esterna o un tastierino.
- **Display:** configura le stringhe di visualizzazione sul visore LCD.
- **System Settings:** configura la porta ausiliaria CI-V /porte seriali.

# **TABELLA PORTE**

Una volta che le porte virtuali sono state create devono essere associate ognuna ad una specifica funzione o dispositivo (e.g. Controllo CAT, CW, PTT, ). queste assegnazioni dovrebbero corrispondere ai settaggi del software dell'applicazione in uso e devono essere configurate prima nel Router e poi nel programma che si vuole usare. E.g. DXLab, WinKey, WinMix ecc.

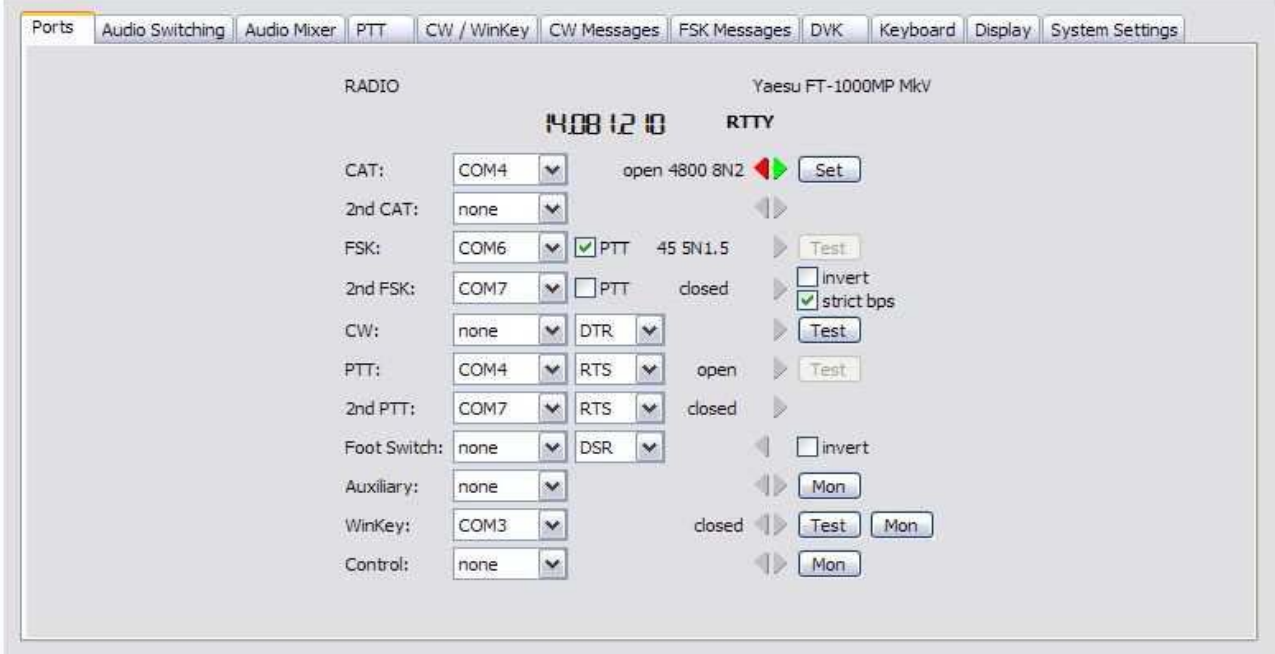

#### **L'assegnazione corretta delle porte è fondamentale per il buon funzionamento con l'applicativo.**

Il *micro*KEYER ha 10 canali – ciascun canale prevede un'indicazione del suo relativo status (es. ON o OFF) corrente e del settaggio imposto dall'applicazione.

- **CAT** (usa RxD e TxD).
- **2nd CAT** ("forca virtuale" per il canale CAT principale)
- **FSK** (se spuntato, usa TxD per FSK e RTS per il PTT).
- **2nd FSK** (se spuntato, usa TxD per FSK e RTS per il PTT).
- **CW** (usa DTR o RTS).
- **PTT** (usa DTR o RTS).
- **Foot Switch** (usa CTS, DCD, DSR o RING).
- **Auxiliary** (usa RxD e TxD).
- Wi**nKeyer2** (usa RxD e TxD).
- **Control** (usa RxD e TxD).

**NOTA: NON assegnare porte virtuali a canali/funzioni che non sono usate dalla vostra applicazione. Non è necessario e consuma solo delle risorse.**

# **CAT PORT & 2nd CAT PORT**

Il canale di controllo è usato dal programma host per controllare la frequenza del transceiver, modo, T/R Switching e molte altre cose. L'applicazione comunica con la radio usando un protocollo seriale. Molte radio moderne implementano alcune forme di controllo seriale ma sono quasi tutte diverse una dall'altra. Il grado di implementazione del controllo di ciascuna radio dipende dalla radio e dall'applicazione in particolare.

#### **NOTA: Il numero di porta COM assegnato nel Router deve essere uguale a quello assegnato nel programma applicativo. Prima assegnate il numero di porta nel Router e poi nel programma:**

Quando una porta viene assegnata nel Router ma non nel programma, o il programma non è aperto, Il Router indicherà **closed**.

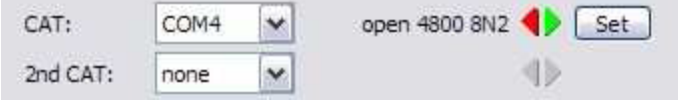

Quando un'applicazione apre una porta COM assegnata per il controllo (solitamete alla partenza), il Router mostra il canale come **aperto** ed indica il baud rate, data bits, parity e numero di bit stop usati dal programma. Per es. 4800 8N2 significa: lunghezza 8 bit, nessuna parità, e due bit di stop.

I dati che passano attraverso il canale di Controllo sono indicati da due frecce. Una freccia verde mostra il flusso dal programma alla radio, e quella rossa mostra il flusso dalla radio al programma.

**SUGGERIMENTO: se l'applicazione esegue il PTT (T/R) tramite il controllo della radio (CAT) mettete questa funzione su OFF. Il PTT tramite il CAT non è affidabile perche la RFI può influenzare la radio nel ritorno in ricezione. In più il** *micro***KEYER non può controllare un amplificatore quando l'applicazione usa il PTT tramite CAT dal momento che non ha modo di di sapere che l'applicazione ha posto il trasceiver in trasmissione. Nel Router cè un canale T/R switching dedicato per questo uso che si chiama appunto PTT.**

**NOTA: la porta COM virtuale non usa segnali handshaking. Configurate i settaggi DTR e RTS nella vostra applicazione (logger) su OFF, Non selezionate "handshake".**

# *micro***KEYER II****Versione 7.5 2009****microHAM ©**

Per permettere di determinare il modo operativo e la frequenza, il Router deve conoscere quale (CATpotrocol) viene usato. Per selezionare la radio cliccate su **SET**. Quando la radio comunicherà con il Router cliccate su **Device** I **Store as Power**-**up Setting**. Questa azione memorizzerà la vostra radio nella EPROM del MK II e provvederà ad aggiornate tutto perfino se MK II non è collegato al Router (modo aka Stand Alone).

Scegliete la vostra radio nel **Radio** combo box e selezionate la velocità nel box **Baud rate.**

**NOTA:** Il Baud rate deve essere uguale a quello della vostra radio, alcune Icom e Ten Tec richiedono **CI-V address.** se tutto è a posto la radio fornirà frequenza e modo.

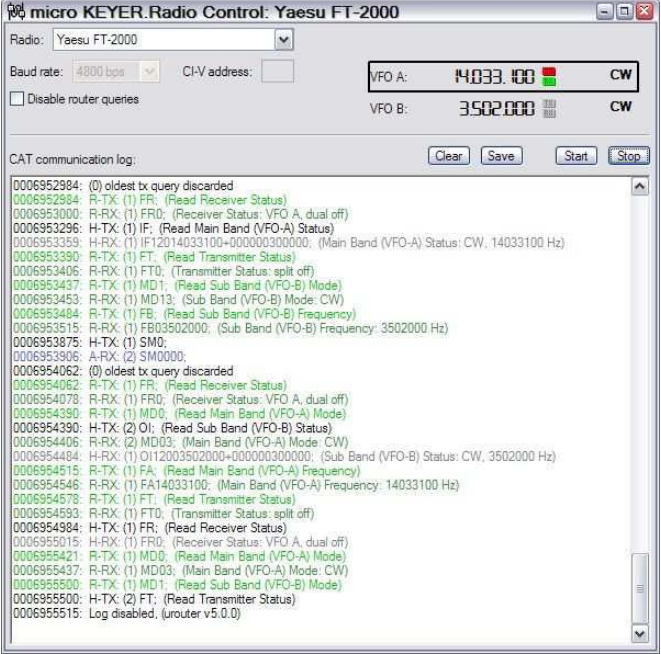

**SUGGERIMENTO: Nelle radio Icom disabilitate la funzione Auto baud, configurate la radio il Router e l'applicazione software per operare tra i 9600 e 19200 Baud.**

**Disable Router queries:** quando questo box viene spuntato, il Router non scrutina più la radio per aggiornare frequenza e modo operativo, quando queste informazioni non sono disponibili,.

**NOTA: "Disable router queries" disabilita lo scrutinio del Router soltanto quando la porta è stata aperta da un applicativo. Quando la porta virtuale è chiusa, Il Router scrutina sempre la radio per supportare la funzione di Switching automatico del** *micro***KEYER. Se fosse necessario disabilitare tutti gli scrutini, selez. una delle opzioni "none" nel box Radio**

**PW1 on radio bus –** quando questo box è spuntato. Il Router genera periodicamente un codice Icom per tenere sincronizzato con se stesso il PW1 (amplificatore di potenza Icom).

La parte sotto della finestra di comunicazione **Radio**, è un monitor di comunicazione seriale. Il monitor usa colori e segni per indicare quale dispositivo è responsabile dei dati. Le stringhe di interrogazione nere (H-TX) e le risposte radio grigie, provengono dal programma applicativo "host" o "Logger". I pacchetti verdi (R-TX e R-RX) provengono da e per il Router e non gestiti dall'host.

Il Router monitorizza la comunicazione quando l'applicazione effettua il controllo periodico della radio su ogni informazione perduta (frequenza VFO e Modo). Siccome qualche applicativo non scruta regolarmente o completamente la radio sotto controllo, il Router deve interrompere questa comunicazione per aggiornare il suo stato interno. Allo scopo di evitare confusione, quando il Router molla la radio, l'applicativo immagazzina su se stesso tutte le informazioni per poi restituirle al Router una volta che esso riprenderà le interrogazioni. Se il Router non riceve risposta ad un sollecito entro il tempo consentito, o non capisce la risposta, visualizzerà il messaggio "oldest query discarded" ma per evitare confusioni con il programma inoltrerà comunque tutti i dati alla porta seriale.

Allorché il Router trasmette i dati in pacchetti con un ritardo tra i vari pacchetti, Il Router indica i bordi dei pacchetti con tre punti (…) quando un pacchetto finisce con tre punti significa che i dati continueranno nel prossimo che arriverà.

# **2nd CAT PORT**

Con la versione 7.0 Il Router ha acquisto un'unica capacità di controllo: 2nd CAT Port è una forca software ad "Y" intelligente che permette ad una seconda applicazione di condividere il controllo della radio. Il Router si accorge quando i dati sono inviati da ciascuna applicazione e organizza le risposte alla giusta porta virtuale.

#### **IMPORTANTE: per funzionare però, entrambi le applicazioni devono usare gli stessi parametri di comunicazione (Baud rate, lunghezza, parity e numero di stop bits).**

Nessuna delle due porte ha la priorità. Le informazioni in arrivo vengono scrutinate in modo alternativo. Allo scopo di non creare collisioni o confusione dovuti ai dati inaspettati, le risposte alla radio sono inviate soltanto dall'applicazione che ha generato il comando. Informazioni non sollecitate tipo: pacchetti "transceiver" Icom, o "auto informations" della Kenwood, ecc. sono inviati ad entrambi le porte CAT.

A causa di limitazioni fisiche dei canali DATA di diversi transceiver, ci sono delle regole importanti che si devono osservare.

- I totale dei dati che attraversano entrambi le applicazioni non devono eccedere il massimo consentito dal controllo della porta e dal controller del transceiver. In altre parole, il rate di scrutini di ogni applicazione potrebbe dover essere ridotto per dare spazio ai dati dell'altra.
- Le applicazioni devono essere tolleranti per i ritardi di risposta della radio. Ciascun logger deve attendere con pazienza la risposta della radio, quando l'altro logger sta comunicando.
- A causa di alcune pecche del protocollo nei comandi VFO split, con molti transceiver (specialmente Icom) il modo split deve essere iniziato e terminato soltanto da una applicazione e il controllo dello split manuale (dal pannello frontale della radio) non dovrebbe essere usato.

**NOTA: In ogni caso, anche se il Router è stato estensivamente testato usando molte differenti applicazioni per porte CAT e 2nd CAT.** *micro***HAM non può garantire un funzionamento ineccepibile con ogni possibile combinazione di software che c'è in giro.**

### **PORTE FSK & 2nd FSK**

I canali FSK sono usati dai programmi per trasmettere segnali con lo (Shift) FSK. L'FSK è usato principalmente per la RTTY. é veramente molto importante capire la differenza tra FSK ed AFSK. **FSK** è un segnale digitale (ON/OFF) usato nei transceiver per generare la freq. di (spostamento). Questo modo deve essere supportato dal transceiver ed in genere è definito con il tasto RTTY/PSK.

**AFSK** è un segnale (audio) analogico usato per modulare il transceiver nei modi digitali tipo: RTTY, PSK31, AMTOR ecc. Le schede audio che generano AFSK o PSK non richiedono uno speciale supporto e possono essere usate nei modi LSB, USB ed FM del transceiver. Alcune radio hanno dei modi con speciali caratteristiche per generare l'AFSK, a volte chiamati PKT, DATA, LSB-D o USB-D.

*Nel modo AFSK la regolazione del livello audio è molto importane per non sovraccaricare il circuito d'ingresso della radio e non produrre un segnale troppo largo e distorto pieno di prodotti dovuti all'intermodulazione. È importante sapere che questa distorsione dovuta al sovraccarico non può essere eliminata dalla riduzione del guadagno del microfono. il guadagno deve essere regolato così come se fosse un microfono. Il controllo di guadagno del microfono diventa così una forma di controllo della potenza di uscita.*

*Un'indicazione importante del livello audio può venire dall'indicazione del ALC meter della radio. Se il segnale del ALC meter non si muove o si muove appena è probabile che la modulazione sia pulita. Quando si lavora in AFSK durante la trasmissione é importante anche escludere il compressore del microfono, qualsiasi equalizzatore di trasmissione ed anche il Tx DSP. Non usate nessuna forma di modulazione digitale (alcune volte chiamata "Trasmit DSP" ) con il PSK o AFSK. alcuni transceiver baypassano automaticamente questa funzione, ma alcuni non lo fanno, (ad esempio il TS-850).*

*Edito da Geoff Anderson, G3NPA*

**Se il vostro trasmettitore supporta la FSK, usate se possibile FSK per la RTTY. È la sola via sicura per avere un segnale RTTY pulito e non importano né il guadagno del microfono né il settaggio del compressore della dinamica della vostra radio.**

Quando la porta COM è assegnata nel Router ma non nel programma applicativo (o l'applicazione non è attiva) il Router indicherà che il canale è **closed**.

Quando un'applicazione apre una porta COM, il Router indicherà che il canale è **Open** a fianco ci sarà il valore del BAUD RATE (esempio 45 5N1.5 significa : 45 Baud, 5 data Bits, no parità, 1.5 stop bits).

La seconda porta FSK è utile quando si opera in split con radio che hanno due ricevitori, tipo. FT 1000, FT-2000, FT9000, IC-7800, Orion o K3

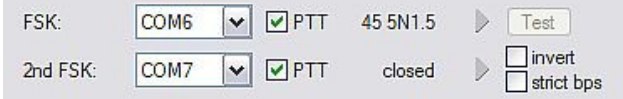

Le Radio senza il secondo ricevitore possono usare la porta 2nd FSK per un secondo programma RTTY con un diverso algoritmo di decodifica, e trasmettere da entrambi i programmi.

**SUGGERIMENTO: Se configurate un baud rate diverso da 45.5 baud (e.s. 4800 o 9600) il programma non è configurato correttamente per operare in RTTY o FSK.**

**PTT:** La porta virtuale usata per l'FSK può supportare anche il PTT (richiesto da MMTTY). Quando usate MMTTY, selezionate il box PTT ed RTS verrà usato per il PTT. Non usare la porta FSK per nessun'altra funzione.

**Invert:** Alcuni transceiver danno la possibilità di impostare il senso del FSK input. Se non potete vedere il senso giusto, spuntate il box invert. Questo è richiesto normalmente solo per il TS-940.

**Strict bps:** Alcuni programmi rilasciano il segnale FSK alla porta soltanto dopo che il buffer è pieno. Con le porte virtuali, questo potrebbe indurre il PTT a chiudersi prima che il buffer abbia ricevuto tutto il messaggio della macro. "Strict bps" disabilita il buffering della porta virtuale e trasmette un carattere alla volta all'uscita. A causa dell'anticipo. l'uscita FSK sarà un po' più lenta di quando lo "Strict bps" e abilitato ma l'operatività ne guadagna.

Per provare l'operatività tra il computer e la radio, premere il tastino Set. Senza porta assegnata o con la porta chiusa. il tasto Test genererà un "RY" per due volte.

# **PORTA CW**

Per la sua vera natura, la porta USB non è perfetta per trasferire in tempo reale eventi richiesti dalla manipolazione CW. In aggiunta alle latenze inerenti il protocollo USB, ci sono anche le latenze causate dal carico della cpu del computer, messaggi interni di Windows (comunicazione interne di processo) oppure i dati provenienti da un'altra periferica che divide lo stesso hub USB. Questo potrebbe tradursi nella trasmissione di caratteri distorti. Per minimizzare questo effetto indesiderato,il Router utilizza un sistema di campionamento sviluppato specificatamente per la

predizione di algoritmi ed assumere così il minor trasferimento possibile di segnali di protocollo verso la porta USB. Usando questo principio, la manipolazione CW nel Router nella maggior parte dei casi, fino a 50 WPM, sarà ottima, se il software è in grado di generare segnali accurati e non consuma il 100% del tempo della cpu nelle classe di priorità più alta.

Il Router permette di usare un porta seriale virtuale a degli applicativi che usano segnali DTR\* e RTS\*. i DTR e RDS sono identici al DTR/RTS ad eccezione che dopo l'apertura della porta l'uscita è inibita per un secondo. RTS\* e DTR\* dovrebbero essere usati soltanto con dei programmi che generano indesiderate chiusure del tasto durante il loro caricamento.

**Suggerimento: Molte applicazioni usano DTR per CW invece del RTS**

Quando un programma si apre la porta COM (solitamente alla partenza) del Router indicherà **open**

Lo stato del canale CW è indicato da una freccia rossa. Se la porta è aperta, non significa che sia configurato correttamente.

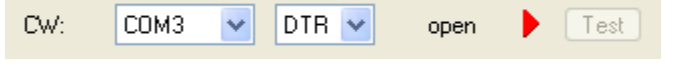

Se tutto è settato correttamente. la freccetta rossa si accenderà in tempo con la trasmissione CW.

Per testare la funzione CW, cliccare sul pulsante **Test** con porta non assegnata o porta chiusa.

# **PORTA PTT & 2nd PTT**

I canali PTT sono usati per controllare la commutazione di RT/RX della radio e dell'amplificatore lineare. Quando il PTT viene usato, un sequencer interno assicura il 100% di protezione contro commutazioni a caldo. maggiori informazioni circa la commutazione ed il sequencer, si possono trovare nella tabella PTT.

Il Router permette di usare un porta seriale virtuale a del software che usa segnali DTR o RTS. i DTR\* e RTS\* sono identici al DTR/RTS ad eccezione che dopo l'apertura della porta la l'uscita è inibita per un secondo e dovrebbero essere usati soltanto con dei programmi che generano indesiderate chiusure del tasto durante il loro caricamento.

**Suggerimento: Molte applicazioni usano RTS per PTT invece del DTR**

Lo stato del canale PTT è indicato da una freccia verde. Se la porta è aperta, non significa che essa sia stata configurata correttamente. Quando la porta è config. correttamente la luce resterà accesa per

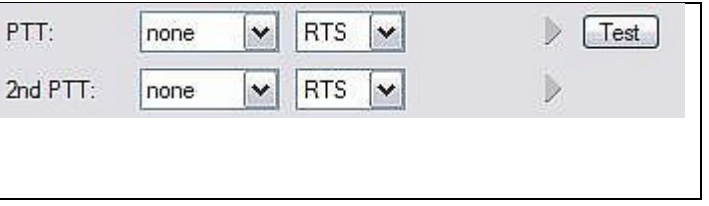

tutto il tempo della trasmissione o che il PTT rimane chiuso. Per provare il PTT cliccare **Test**

Il 2nd canale PTT è identico al primo canale PTT. Il 2nd PTT assicura un modo per una seconda applicazione di manipolare la radio se l'applicazione primaria controlla anche essa il PTT – per es. un programma lo e un CW reader con tastiera.

Per provare il PTT, cliccare sul pulsante **Test** con porta non assegnata o porta chiusa. **NOTA: Il pulsante di test non attiva il PTT nelle modalità voce.**

# **FOOT SWITCH**

Sebbene molte applicazioni non monitorano il PTT a pedale e non hanno la possibilità di gestire l'apertura o la chiusura di esso, noi abbiamo deciso di implementare lo stesso questa caratteristica nel Router. Per fortuna qualche volta alcune applicazioni sanno capire lo stato dello Switch a pedale ed usano questa informazione per automatizzare delle funzioni, come nel TRLog basato sul DOS. Il Router permette di assegnare alla porta virtuale al canale dello Switch a pedale una delle quattro linee di controllo (CTS, DCD, DSR o RING) disponibili. *NOTA:* se il canale dello Switch a pedale è condiviso con la porta di controllo della radio CTS non è disponibile. Spuntando il box **inverted** lo stato del segnale nella porta virtuale può essere invertito.

Quando viene assegnata una porta allo Switch a pedale e il programma Log non supporta lo Switch, oppure l'applicazione non è aperta, il Router segnale il canale come **closed**.

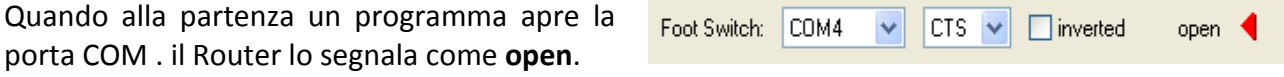

Quando lo Switch a pedale viene pressato il Router lo segnala con una freccia rossa.

Test

Mon

# **WinKey PORT**

WinKey è un processore esterno CW unico, sviluppato da Steve Elliot, **K1EL**. Questo processore CW ha un ingresso per manipolatore come qualsiasi altro tasto elettronico, offre molte opzioni di configurazione ed in più converte i dati ASCII del computer in caratteri Morse. Questa proprietà unica assicura un'uscita dal computer con una tempistica CW perfetta senza riguardo per il carico OS. Maggiori dettagli per la configurazione potete trovarli nella Tab di descrizione del CW/WinKey.

Quando viene assegnata una porta COM per WinKey nel Router, ma non nell'applicazione

WinKev: none  $\checkmark$ 

o il programma non sta girando, Il Router segnala che la porta è **closed**. Quando un'applicazione apre WinKey 2. Il Router segnala la porta **open** e mostra i settaggi usati per configurare la COM.

**Suggerimento: Se vedete un settaggio diverso da 1200 8N#, l'applicazione non è settata correttamente per il WinKey. Se il data Rate non è corretto, il Router trasferirà i dati al Winkey a 1200 baud, in ogni modo non può garantire una buona operatività.**

Il flusso dati è indicato da due frecce. La freccia verde indica il flusso dal programma al WinKey e la freccia rossa indica il flusso tra il WinKey ed il programma.

**Test:** Spedisce "Test" via WinKey quando il canale non è assegnato o è chiuso.

**Mon:** "WinKey Monitor" permette la cattura della comunicazione tra il Router o l'applicazione ed il WinKey. I Controlli per il monitoraggio includono **Start**, **Stop**, **Clear** e **Save**.

In normali condizioni Il monitor di **WK** non dovrebbe essere usato. Tuttavia se ci fossero dei problemi tra il logger e **W**in**K**ey, può essere utile usare **Start** per una cattura e chiudere la finestra. Quando viene segnalato un problema. La finestra può essere aperta ed il Log di comunicazione di WinKey **Saved** per analisi.

Per evitare dei grossi files il Monitor di **WK** è circolare e solo gli ultimi 20 Kilobyte vengono salvati.

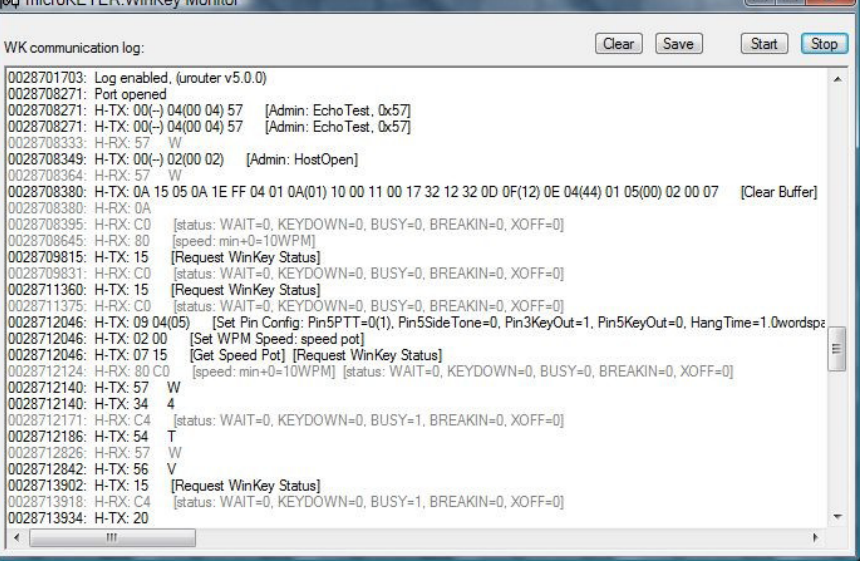

Il Monitor di WinKey mostrerà una descrizione per ciascun comando dal Router o dall'applicazione e "decodificato" per responso dal WinKey. Se una stringa finisce con tre punti (…) significa che il comando o decodifica è stata spezzata nel mezzo di due pacchetti USB.

# **AUXILIARY PORT**

La Porta Ausiliaria permetterà al programma (logger) di controllare un dispositivo ausiliario connesso alla porta iLink. La porta Ausiliaria implementa IN e OUT seriali (RxD e TxD) come segnali TTL – interfacciando un dispositivo RS-232 richiederà un converter da TTL a RS-232. Per es. il *micro*HAM iLink/SteppIR.

Quando un'applicazione apre la Porta Ausiliaria. Il Router segnala la porta **open**  e mostra i settaggi usati per la COM.

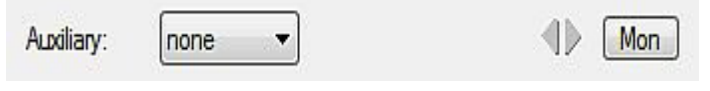

Il flusso dati è indicato da due frecce. La freccia verde indica il flusso dal programma e la freccia verde indica il flusso provenienti dal programma, quella rossa indica il senso inverso. **Mon:** Apre la finestra "Auxiliary Port Serial Monitor" per catturare i dati tra l'applicazione e il

dispositivo ausiliario. I Controlli per il monitoraggio includono **Start, Stop, Clear** e **Save.** Per evitare la formazione di file molto grandi, il Monitoraggio del Log è circolare ― solo gli ultimi 20 Kilobyte di flusso vengono salvati.

Se una stringa finisce con tre punti (…) significa che il comando o la risposta sono stati spezzati nel mezzo di due pacchetti USB.

# **CONTROL PORT**

La Control Port permette ad un programma (Logger) che implementa il protocollo di controllo *micro*HAM di fare uso dei messaggi di memoria per il CW, FSK e DVK del microKEYER II.

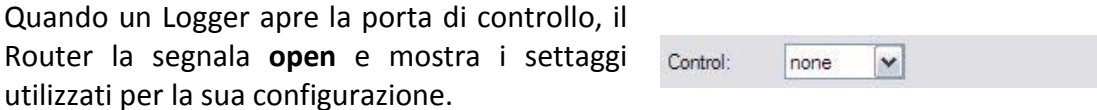

Il flusso dati è indicato da due frecce. La freccia verde indica il flusso provenienti dal programma e la freccia rossa indica il flusso dati verso il programma.

**Mon:** Apre la finestra "Control Protocol Monitor " per catturare i dati tra l'applicazione logger e il Router. I Controlli per il monitoraggio includono **Start, Stop, Clear** e **Save.**

In normali condizioni, il Control Protocol Monitor non dovrebbe essere usato. Tuttavia se ci fossero dei problemi tra il logger ed il Router, può essere utile usare **Start** per una cattura e chiudere la finestra. Quando viene segnalato un problema, la finestra può essere aperta ed il Control Protocol Log **Saved** per analisi.

Per evitare la formazione di file molto grandi, il Monitoraggio del Log è circolare ― solo gli ultimi 20 Kilobyte di flusso vengono salvati.

Il monitor visualizzerà una descrizione per ciascun comando dall'applicativo e quello e di risposta del Router. Se una stringa finisce con tre punti (…) significa che il comando o la risposta sono stati spezzati nel mezzo di due pacchetti USB.

Mon

# **AUDIO SWITCHING TAB**

Il microKEYER usa un avanzato sub-sistema audio USB che permette al Router di maneggiare tutte le attività audio. Il microfono e l'audio del ricevitore sono sempre collegati al *micro*HAM CODEC (che è la scheda audio del microKEYER II).

In trasmissione, Il microfono selezionato o l'uscita della scheda sonora (a seconda del modo), verranno automaticamente connessi con il microfono o una Linea Input del pannello posteriore della radio, ed opzionalmente, per rispondere agli scrutini dell'applicazione (Logger) e/o Router anche la frequenza riportata dal transceiver. Se il Router non fosse in grado di leggere il modo operativo dalla vostra radio (radio che non hanno una porta controllata da computer o non forniscono il modo operativo), potete selezionare uno dei quattro modi fissi "no radio" o uno dei modi "no radio" manualmente con la tastiera.

*Molte radio non forniscono una segnale separato per i modi digitali, o il protocollo di controllo seriale implementato dalla radio non riporta il modo digitale quando lavora il FSK o PSK o altri modi basati sul modo digitale. Questo è vero per tutti i transceiver della Kenwood, molti Ten Tec, la maggior parte dei vecchi Icom ed Elcraft K2. Con queste radio, le operazioni digitali (eccetto per FSK) devono essere fatte usando il modo vocale (USB o LSB).*

*Il metodo tradizionale – alimentare il jack del microfono con l'uscita della scheda sonora tramite un trasformatore di isolamento – non è l'optimum per varie ragioni: Quando si sta usando la modulazione digitale per operare nei modi digitali, bisogna ricordarsi di spegnere qualsiasi EDSP o compressore microfonico. Inoltre, l'amplificatore microfonico della radio può causare distorsioni perché è ottimizzato per la voce e per la sua risposta di frequenza che, per i modi digitali modulati, non è sempre piatta come dovrebbe.* 

*Il metodo giusto è quello di alimentare il jack del microfono con la scheda sonora soltanto per i modi vocali (SSB, AM, FM) e quando si usa la scheda sonora basata sui modi digitali si va sul jack designato per i modi digitali (situato generalmente sul pannello posteriore della radio).*

Se anche la radio non fornisce un unico modo DIGITALE, il Router basandosi sulla frequenza di lavoro della radio, può fare una scelta giusta per audio e PTT ed applicare la

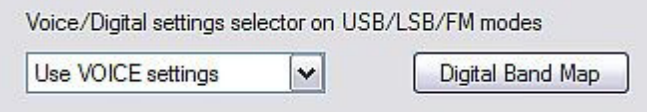

configurazione DIGITAL o VOICE. Il selettore **VOICE/DIGITAL setting selector** viene usato per lo Switching del controllo automatico quando la frequenza operativa è entro i limiti delle "Bande Digitali" questi limiti possono essere definiti cliccando il tasto Digital Band Map o selezionando Router | Options | Digital Band Map.

**Select by frequency:** il Router, quando capterà che la frequenza è all'interno dei confini dei modi digitali, selezionerà i settaggi per i modi digitali. I confini possono essere definiti su misura nel Band Map cliccando il Digital Band Map o selez. Router | Options | Digital Band Map. **Use VOICE Setting:** i VOICE settings vengono usati senza riguardo per la frequenza. Questi dovr-

ebbero essere usati con molti transceiver Yaesu o con Icom che hanno USB-D e LSB-D.

**Use DIGITAL Setting:** DIGITAL settings sarà usato indipendentemente dalla frequenza della radio.

**Sound Cards:** visibile solo con Windows Vista. Mostra il Mixer ID, Wave IN ID e Wave Out ID per . …. ciascuna entrata/uscita.

**Sound Cards overrides microphone:** Quando spuntato, l'audio della Sound Card può sostituire il segnale del microfono persino se il pedale del PTT è alzato. Bisogna selezionare " Restore serial PTT and Audio Routing" nella Tab del PTT. per evitare di disabilitare l'audio dalla la sound Card quando il PTT a pedale viene rilasciato.

#### **Microphone Selection**

Il microKEYER supporta due ingressi microfonici. Lo RJ-45 del pannello posteriore supporta il microfono della radio, compresi i vari tasti di controllo – se il microfono ha un attacco diverso dal RJ-45, usate l'adattatore di fornitura. Il jack da 3.5mm del pannello frontale può essere configurato per cuffie/microfono per PC (a condensatore) o Heil-IC o per microfoni dinamici

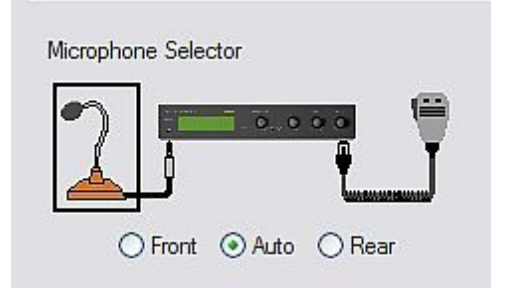

**Front:** Usa sempre l'ingresso mic frontale con jack da (3.5mm)

**Rear:** Usa sempre l'ingresso mic posteriore con connettore (RJ-45)

**Auto:** Se entrambi i microfoni sono collegati , seleziona il microfono automaticamente. Se viene premuto lo Switch a pedale usa quello posteriore, se invece viene premuto il PTT manuale del microfono usa quello collegato al pannello frontale.

Uno dei tre flag sarà spuntato e mostrerà quale microfono è selezionato.

# **Transmit Monitor**

Il microKEYER include un amplificatore BF monitor da 2 Watt per un altoparlante di servizio. Il Router in base al modo operativo, seleziona la sorgente audio da monitorare. Il livello sonoro del monitor può essere settato in modo indipendente per ogni sorgente.

In CW, il tono si può selezionare – la frequenza del sidetone è selezionabile da 338, 450, 675 e 1359 Hz. Il tono può essere adattato per tutte le uscite CW o soltanto per l'ingresso del tasto manuale. Nei modi Voice, viene

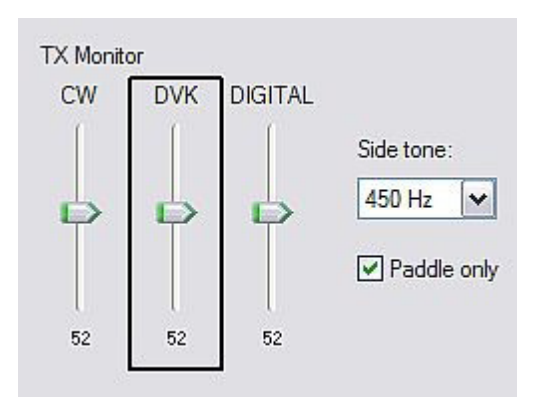

selezionata l'uscita DVK e nei modi Digital viene selezionata l'uscita della scheda sonora.

# **AUDIO MIXER TAB**

#### **Note: Audio Mixer Tab non è presente in Windows Vista a causa dei limiti del sistema operativo.**

La configurazione della Sound Card dipende dalle capacità della vostra applicazione software. Alcuni software possono controllare direttamente il sound mixer control, altri non possono. La tab Audio Mixer del Router ha la possibilità di settare memorizzare e richiamare settaggi di livello sonoro o dei preset per ciascuna vostra applicazione (o configurazione operativa).

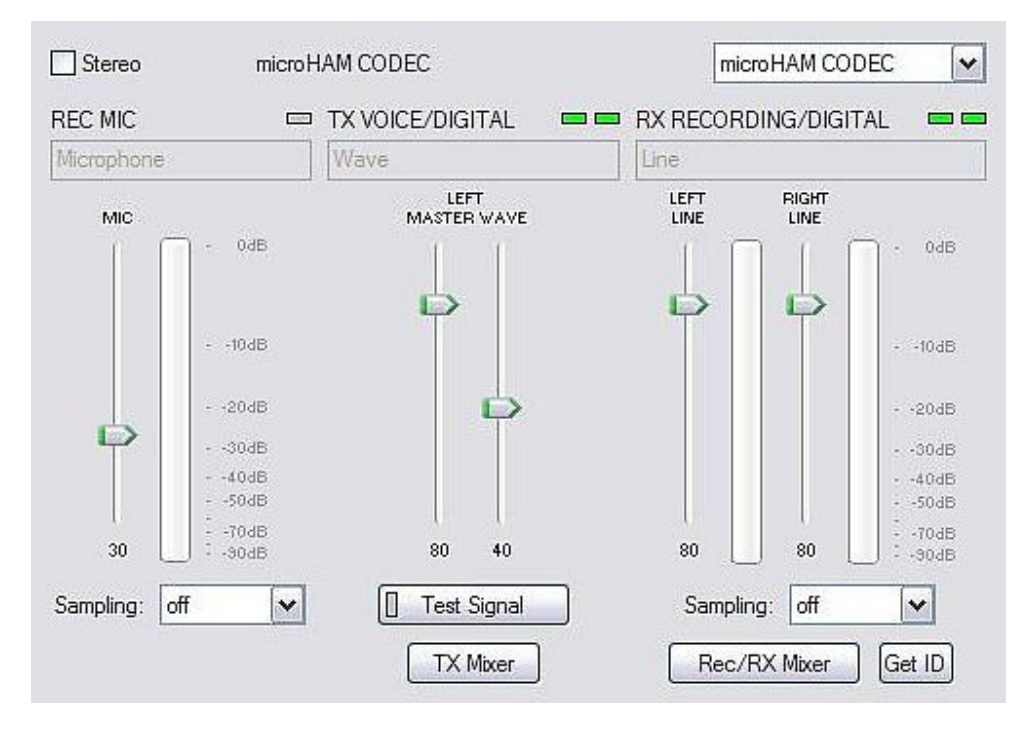

Selezionare *micro*HAM CODEC per usare la Sound Card interna del *micro*KEYER II.

L' Audio Mixer può operare nei modi mono o stereo dipende dal check box **Stereo**. Se selezionate stereo, il Router mostrerà controlli separati per le Wave destra e sinistra, e il (volume) dei canali Line Out e Line In. Se stereo non viene selezionato, la tab Audio Mixer mostrerà un singolo set di controllo e renderà muto il canale destro. Il *micro*KEYER II usa il canale sinistro per tutti le uscite ma in alcuni casi voi potreste volere usare il canale destro per un altro utilizzo.

**Note: Se per caso avete più di una Sound Card installata nel vostro computer, Windows può anche riassegnare le schede sonore "al volo" ed il Router non sempre potrebbe selezionare il Mixer giusto. Per confermare che è stato scelto il Mixer appropriato, cliccate il pulsante Get ID e confermate di avere selezionato il** *micro***HAM CODEC. Se la scheda sonora non è quella giusta fate ripartire il Router.**

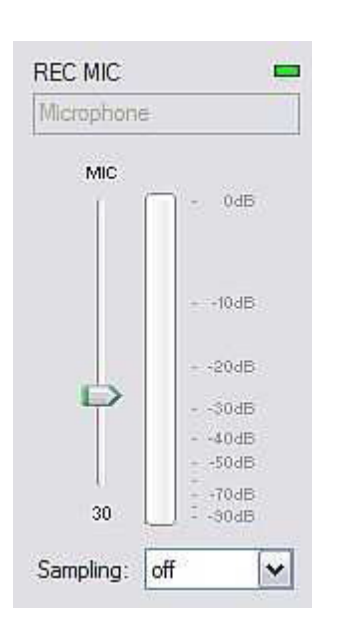

# **REC MIC ( livello del microfono di registrazione)**

**VU meter:** "colonna di LED" che mostrano il livello audio interno del controllore analogico/digitale. Da notare che il display è attivo soltanto se viene selezionato un microfono ed un rate di campionamento per la registrazione.

Questo controllo regola il volume di registrazione dei messaggi DVK del vostro programma di Logging.

**Sampling:** imposta il rate di campionamento usato per vis. REC MIC A causa della natura del sistema sonoro di Windows, per registrare i messaggi DVK, è meglio settare il sample rate ad un multiplo del sample rate o "clock rate" usato dal vostro programma logger.

# **TX (transmit Levels)**

Questi controlli regolano i livelli di trasmissione. se i canali sono attivi, il rettangoli verdi saranno on. Se no, cliccate il pulsante **TX Mixer** per attivare il Volume master (Speaker) e lo Wave control.

Ci sono due o quattro slider, gli WAVE slider e i MASTER slider ( il volume MASTER e lo speaker control).

Come punto di partenza, settate il MASTER level a circa 80% ed il level WAVE a 50%. Se il vostro Logger include la possibilità di messaggi DVK , quando usate questi modi o attivate messaggi vocali, Impostate volume MASTER solo se necessario portare il controllo WAVE da operativo ad uno dei suoi estremi.

**Test Signal:** permette al microKEYER di "sparare" un tono audio di 1500 Hz per settare i livelli di trasmissione per il modo digitale AFSK.

**TX: Mixer:** questo tasto apre il controllo di volume di Windows per la card selezionata.

# **Qualche suggerimento da parte di Geoff Anderson, G3NPA:**

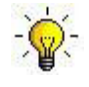

**Suggerimento: Se avete raggiunto il settaggio corretto per il livello del trasmettitore, vedrete che cambiando dal solo tono PSK a scrittura, farà vacillare la potenza del TX da 50% (no scrittura) a 100% (con scrittura) come osservato con un wattmetro RMS o di lettura media. Questo cambio di potenza è corretto. Se non vedete un cambio del 50% o più, probabilmente state sovra pilotando la vostra radio. Da notare che alcune radio hanno che un proprio wattmetro danno la lettura di PICCO cosicché il cambiamento di livello discusso sopra non potrà essere osservato.**

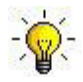

**NON cadete nel trappola di pensare che siccome il segnale del trasmettitore nel waterfall sembra buono, che il vostro attuale segnale di uscita sia OK. Quello che tutti i waterfall mostrano durante la trasmissione, è l'audio locale e NON il segnale trasmesso.** 

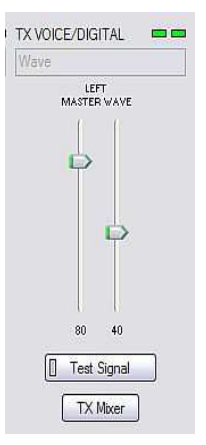

### **RX RECORDING DIGITAL (registrazione Livelli di Decodifica Audio Digitali**

**VU Meter:** "colonna di LED" mostra il livello audio del controllore analogico/digitale. Da notare che il display è attivo soltanto se viene selezionato un rate di campionamento.

*micro*KEYR II mostra uno slider per ogni ingresso – sinistro per lo RX principale e destro per il Sub RX. Ponete lo slider a circa l'80% ed usate le manopole Main e Sub RX del pannello frontale per la regolazione., quando il volume è giusto il segnale d'ingresso non dovrebbe mai salire troppo e diventare ROSSO.

**Sampling:** setta il rate di campionamento per il display level RX A causa delle problematiche di Windows nella gestione di più Sound Card ricordarsi sempre di impostare Sampling : Off quando questi non è utilizzato.

- **Rec/RX Mixer:** questo tasto apre la Windows Record Mixer (input) per la Sound Card selezionata.
- **GET ID:** questo tasto fa apparire il nome e il numero della Sound Card. Il nome può essere usato per verificare che sia state selezionata la scheda giusta. Il Wave In ID può essere usato per …..configurare dei software che identificano le Sound Cards soltanto dal numero.

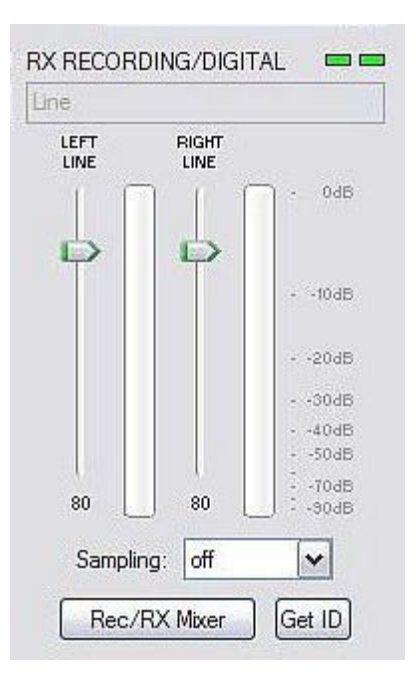

# **PTT TAB**

La tab PPT consente di configurare l'operatività del PTT.

#### **PTT INPUTS:**

*micro*KEYER II ha sei (6) sorgenti PTT:

- PTT generato dal programma di logging nella porta COM virtuale, RTS o DTR.
- 2nd PTT generato da una applicazione esterna nella porta COM virtuale RTS o DTR. PTT e 2nd PTT si comportano allo stesso modo e generano lo stesso input **PTT seriale**.
- Un pulsante a pedale (foot switch) connesso al connettore RCA del pannello posteriore.
- Un PTT per il microfono connesso con il jack MIC RJ45.
- Un PTT generato dal WinKey.
- Un "Auto PTT" generato dalla Sound Card.

# **PTT OUTPUTS**

*micro*KEYER ha quattro uscite PTT: PTT1, PTT2, PAPTT ed LNA PTT. PTT1 e PTT2 escono fuori dal connettore DB37 Radio. PAPTT ed LNA PTT sono dei jack RCA per connettere dei dispositivi esterni.

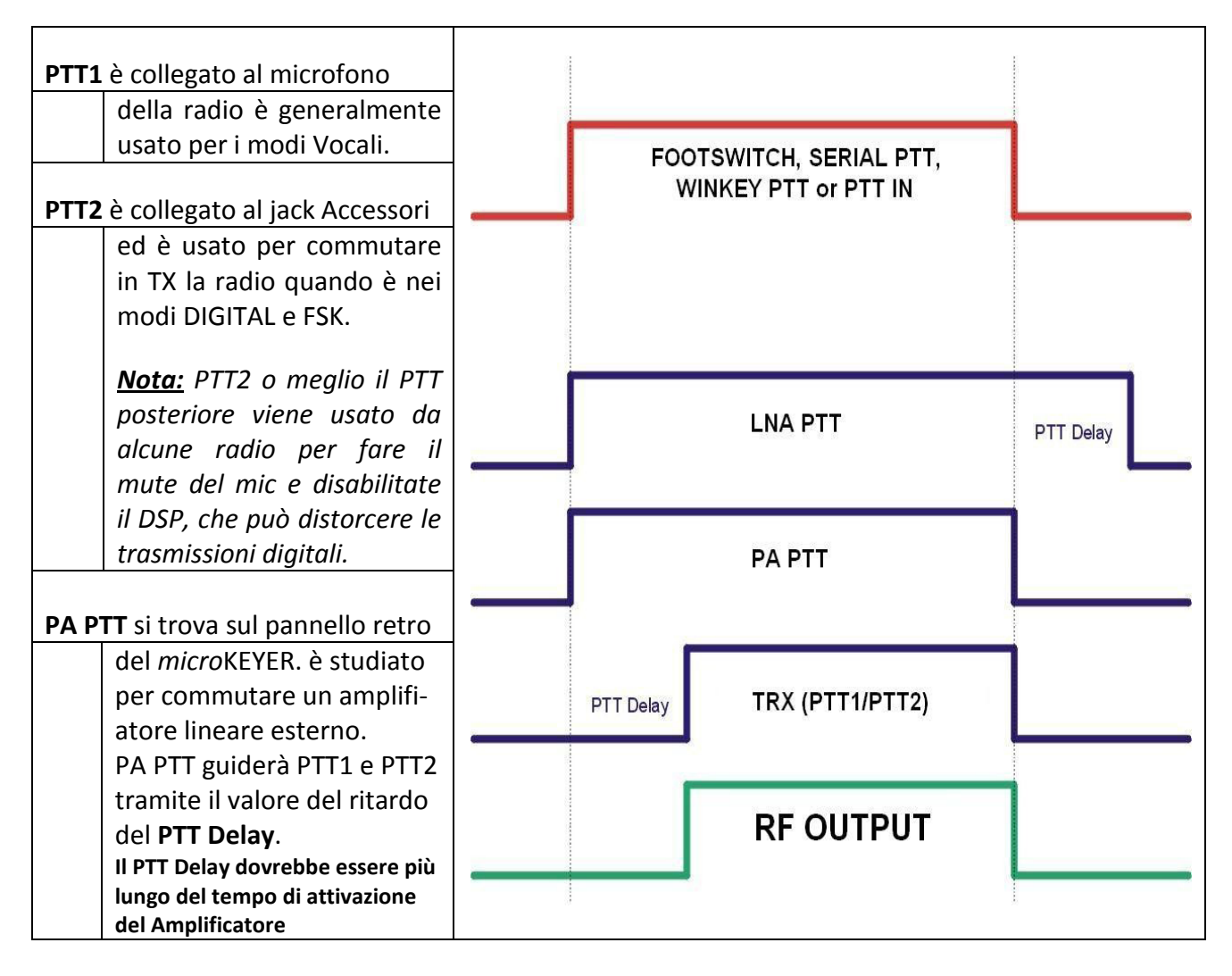

**LNA PTT** è sul pannello dietro del microKEYER. È stato disegnato per bay-passare un Preamp a basso rumore (LNA) o disabilitare delle antenne solo riceventi. Si può abilitare cliccando nel …………box **LNA PTT**. LNA PTT guiderà PTT1 e PTT2 tramite il valore del ritardo del **PTT Delay** ed apre dopo il PTT della radio con la stessa impostazione.

MicroKEYER può selezionare l'uscita PTT basandosi sul modo di emissione, e in opzione sulla frequenza, fornita dal transceiver in risposta alle interrogazioni della applicazione (logger) e/o da Router. se il Router non è in grado di leggere l'informazione dalla vostra radio (radio che non forniscono queste informazioni), potete selezionare uno dei quattro modi fissi "no radio" o uno dei "no radio" con selezione manuale da tastiera.

Il Router accetta quattro modi operativi per la radio: CW, VOICE, DIGITAL ed FSK (RYTTY) con tre selezioni di PTT: CW, Voice e FSK/DIGITAL.

**CW:** Le Opzioni sono- PTT1 (jack microfono), QSK ( no radio PTT, Semi Break-in (no radio PTT), PA PTT che include il rilascio ritardato), e PTT2 jack sul pannello dietro

**VOICE:** Le Opzioni sono ― PTT1 (jack microfono), e PTT2 (jack sul pannello posteriore.

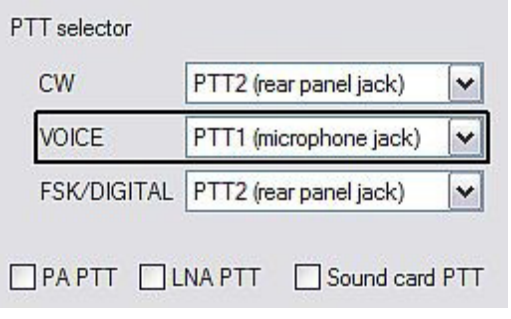

**FSK/DIGITAL:** Le Opzioni sono – PTT1 (jack microfono) e PTT2 (jack del pannello posteriore) e PTT1 e PTT2 (entrambi i jacks)

**PA PTT:** Abilita il PA PTT

**LNA PTT:** Abilita LNA PTT

**Sound Card PTT:** abilita il PTT automatico quando la Scheda Sonora sta producendo audio.

**CW in VOICE:** Abilita l'uscita CW nei modi Voce. Prego di notare, che questa funzione deve essere una caratteristica che sia supportata dal transceiver. Il CW nei modi Voce funziona sempre senza il PTT del transceiver. (Semi Break-in).

# **FOOTSWITCH SEQUENCER**

Al pulsante PTT a pedale (Footswitch) o al PTT manuale possono essere associate delle funzioni aggiuntive. *micro*KEYR II capisce quando questo PTT è chiuso o aperto e può manipolare gli indirizzi di CW, FSK, PTT e audio quando questi è chiuso o aperto.

**Mute serial CW** – se è spuntato, quando il PTT man o a pedale viene premuto, i segnali seriali (DTR o RTS) che provengono dall'applicazione sono silenziati. Se viene spuntato **Restore Serial CW** quando il PTT viene rilasciato il CW viene ripristinato (se non è ancora terminato). Se invece il flag **Restore Serial CW** non è spuntato, l'applicazione che genera il CW rimane soppressa fino a che l'applicazione stessa non rilascia il PTT.

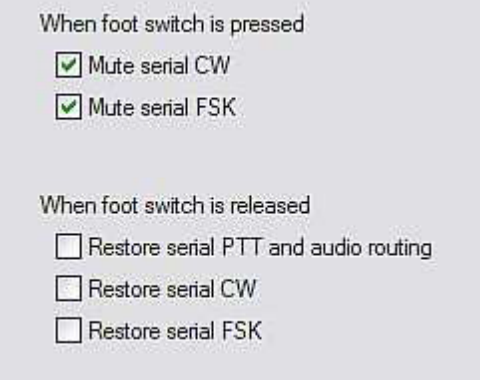

- **Mute serial FSK**  se è spuntato, quando il PTT manuale è pressato la porta FSK viene bloccata, Se invece il flag del **Restore serial FSK** viene spuntato, quando il PTT è rilasciato la FSK riprende normalmente(se non è ancora terminata). Se il flag **Restore serial FSK** non è spuntato, la FSK rimane bloccata fino a che l'applicazione stessa non rilascia il PTT.
- **Restore serial PTT and audio**  se spuntato, quando il PTT manuale viene rilasciato l'applicazione che genera il PTT seriale viene ripristinata e l'audio ritornerà ai settaggi "serial PTT". Se sel il flag **Restore serial PTT and audio** no è spuntato, l'audio ritornerà solo quando l'applicazione rilascerà il PTT.

**WPM** 

**WPM** 

**WPM** 

 $\gamma_{\rm o}$ 

 $ms$ 

ms

# **CW/WinKey TAB**

Questa Tabella spiega la configurazione per il CW basato sul manipolatore interno WinKey. Un manuale completo di WinKey può essere scaricato da [http://K1el.tripod.com/docfiles.html.](http://k1el.tripod.com/docfiles.html) Grazie a Steve Elliott, K1EL per il suo grande prodotto.

WinKey può essere controllato da un programma di logging oppure lavorare per conto suo con il Router che ne controlla il range di velocità, il modo di manipolazione ed altre caratteristiche di timing del WinKey. Tutte le funzioni di buffer e cambi di velocità sono strettamente sotto controllo dell'applicazione che si usa per il logging.

Quando WinKey è chiuso, i parametri di base possono essere configurati in questa tab. ogni cambiamento viene applicato immediatamente.

#### **Paddle Mode**

- Iambic A (Curtis)
- Iambic B (Accu-Keyer)
- Ultimatic (Single Lever)
- Bug Keyer (emulazione del Vibroflex)

**Priority** – Per i tasti a due contatti, il

modo Ultimatic offre la scelta di priorità DIT o DAH. Se no viene scelta nessuna priorità , il Keyer lavora in modo "last paddle wins"

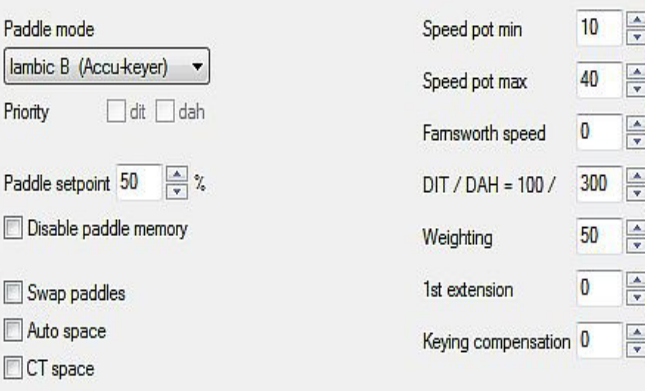

**Paddle set point** – Controlla quando WinKey comincia a cercare un altro tasto premuto dopo aver sentito quello in uso. Il valore di default è il tempo di un DIT (50) ed è regolabile in % di tempo.

**Disable paddle memory** – Quando è spuntato, l'inserzione DIT (o DAH) è disabilitata.

**Swap paddles** – Inverte il senso del tasto per i mancini o connessioni del tasto invertite.

**Auto space** – Il Keyer genera automaticamente caratteri di spazio.

**CT space** – Seleziona lo spazio tra le parole per i contest (lungo sei caratteri invece di sette).

**Speed pot min/max** – velocità regolabile dalla manopola sul frontale con range da 5 a 99 WPM.

**Farnsworth speed** – imposta la velocità del keyin Farnsworth (da 10 a 99 WPM) 0 lo disabilita.

**DIT / DAH** – Rate del DIT/DAH da 1:2 a 1:4 in centinaia. I numeri accettati sono da 200 a 400.

**Weighting** – regola il "peso" in percentuale (da a 90%)

**1° extension** – Estensione in millisecondi per il primo dit o dah (solo QSK). **Keying compensation** - Estensione per ciascun dit o dah in millisecondi (solo QSK).

# **CW MESSAGE TAB**

In questa tab. potete definire nove (9) messaggi di max 50 caratteri ciascuno e memorizzati in una EEPROM. Ciascuna memoria può avere una ripetizione e/o ritardo programmabile e/o chiamare un'altra memoria.

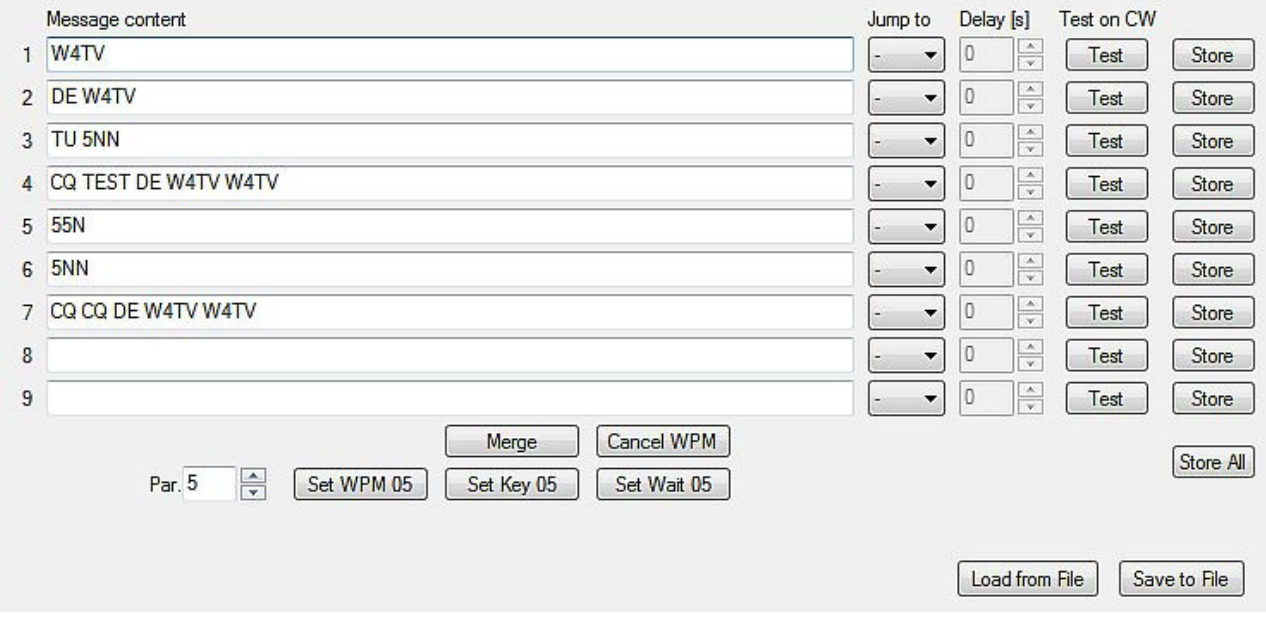

I comandi che possono essere inclusi in una memoria sono i seguenti:

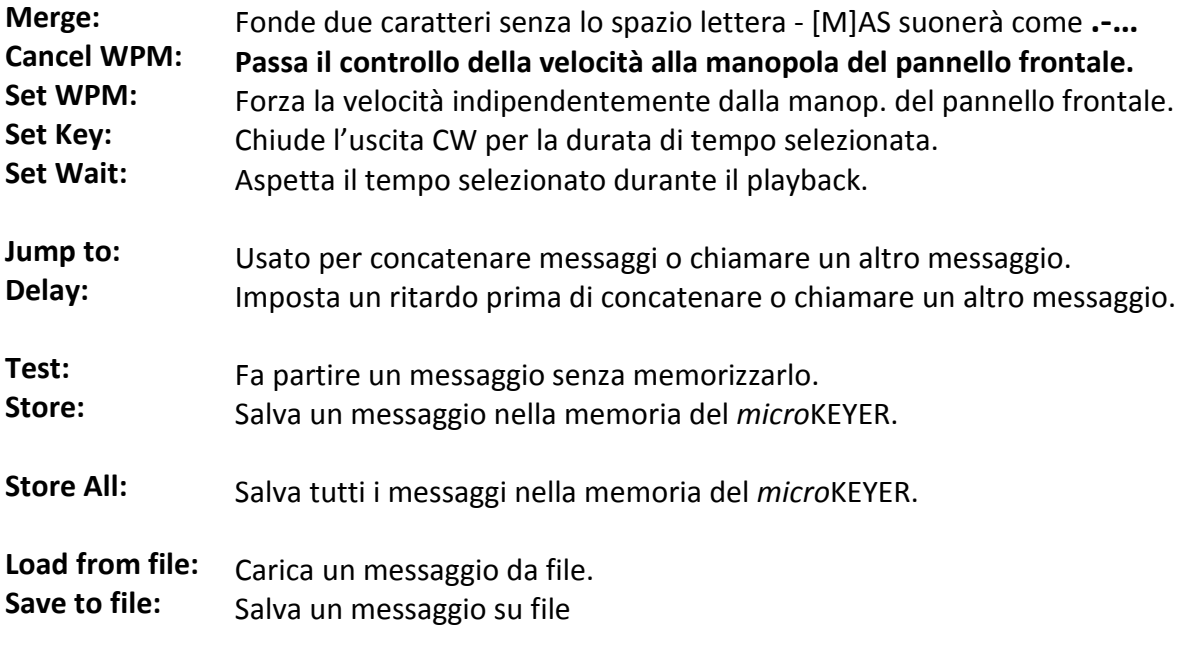

I messaggi possono anche essere salvati o richiamati collegando una tastiera esterna al jack **PS/2**.

#### **NOTA: i messaggi non possono essere salvati o caricati con i Presets**

# **FSK MESSAGE TAB**

In questa tab. potete definire nove messaggi di max 50 caratteri ciascuno e memorizzati in una EPROM. Ciascuna memoria può avere una ripetizione e/o ritardo programmabile e/o richiamare un'altra memoria.

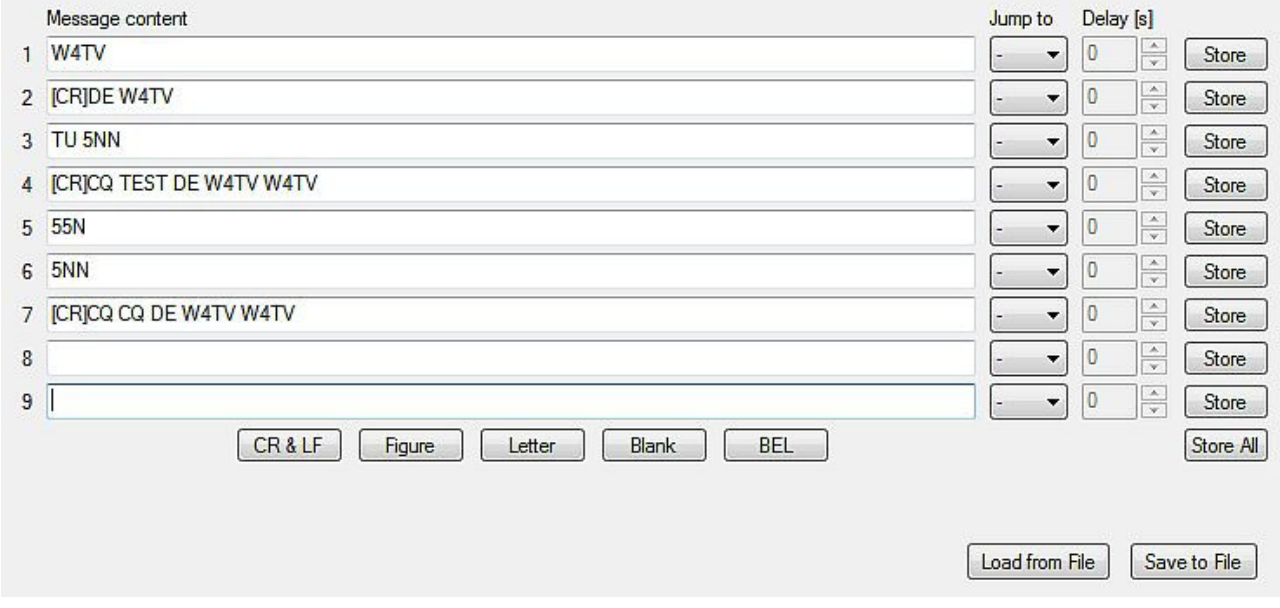

I comandi che possono essere inclusi in una memoria sono i seguenti:

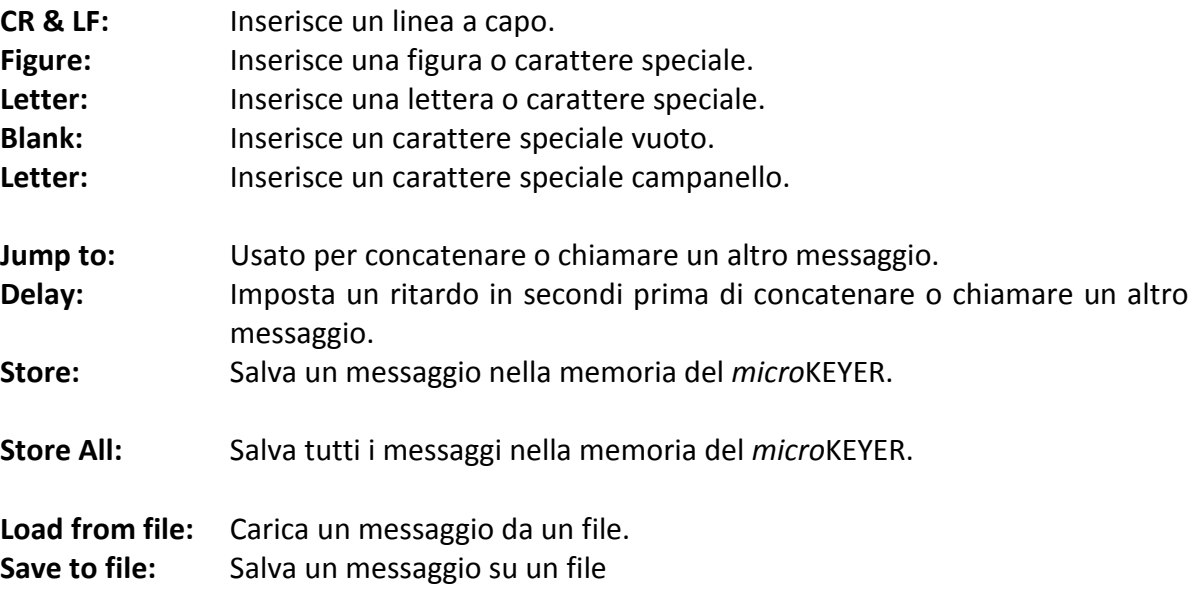

I messaggi possono anche essere salvati o richiamati collegando una tastiera esterna al jack **PS/2**.

**NOTA: i messaggi non possono essere salvati o caricati con i Presets.**

### **DVK TAB**

*micro*KEYER II permette la registrazione e la riproduzione di un numero illimitato di messaggi (limitato solo dalla capacità dell'HD del vostro PC) – nove (9) messaggi vocali per banco. I banchi possono essere gestiti con i tasti: Rename, Add e Remove. **Rename** per rinominare il banco, **Add** per creare un nuovo banco, e **Remove** per cancellare il banco corrente. La selezione dei banchi è fornita dal flag box **Bank**.

Ciascuna memoria può essere ripetuta con un ritardo programmabile (loop) o concatenata con un'altra memoria usando una tastiera esterna.

Quando un messaggio DVK sta per essere registrato o riprodotto, il *micro*KEYER usa il DVK mixer settings. Quando la registrazione o il playback sono finiti, vengono ripristinati i settaggi dell'Audio Mixer. I settaggi mixer DVK non sono memorizzati con i preset ma nei banchi dei messaggi. Questo significa che ciascun banco può avere il suo volume (posizione dello slider). Questo permette anche a ciascun banco di essere configurato per la voce di diversi operatori, se necessario in situazioni con multi operatore.

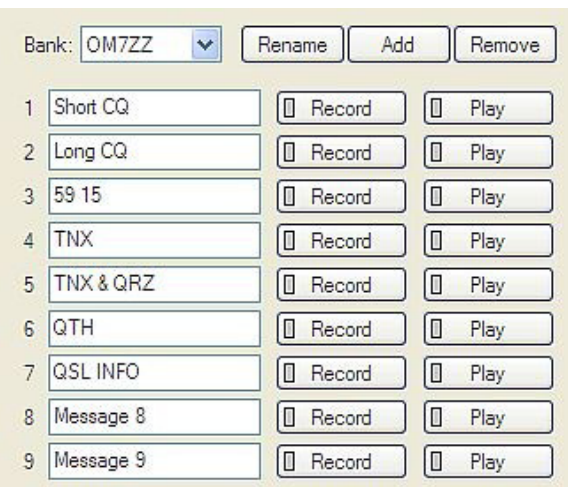

Se il vostro logger supporta il Protocollo di Controllo microHAM. Le memorie DVK possono essere registrate o riprodotte anche sotto il controllo del Logger

Sotto Windows 2000 o XP, il Router usa la Sound Card definita nella Audio Mixer Tab. Sotto Vista, selezionare "headset microphone (microHAM CODEC)" come REC MIC e Headset Hearphone ( microHAM CODEC) per il TX.

Lo slider **REC MIC** regola il volume del mic durante la registrazione del messaggio.

**TX:** il controllo Master/Wave sinistro funziona come il TX VOICE DIGITAL della tab Audio Mixer. Sotto Windows Vista ci sarà soltanto un controllo MASTER.

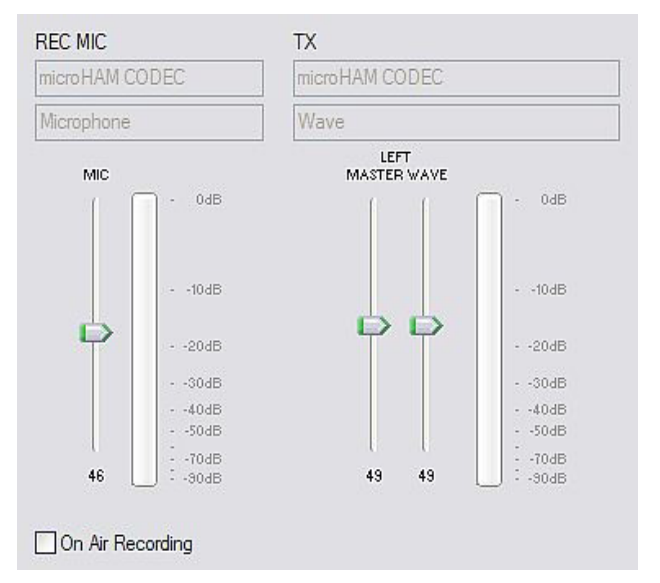

#### Se il flag "**on air recording**"viene spuntato

quando un messaggio sta per essere registrato, il microfono viene connesso ad entrambi Sound Card e radio, quindi la voce può andare in onda. On Air Recording non è disponibile con Vista.

**NON usare** il PTT del microfono o quello a pedale quando state registrando.

# **KEYBOARD TAB**

Il Keyboard Tab controlla l'operatività tramite una tastiera esterna collegata al jack PS/2. È anche possibile definire controlli di funzione dal tastierino numerico premendo e tenendo premuto il tasto (\*) asterisco con i tasti numerici da 0 a 9.

#### **Generale:**

**Layout QWERTY** – configura la tastiera per il layout QWERTY.

#### **FSK from keyboard:**

- **Diddle LETTER:** trasmette dei caratteri LETTERS qualora non ci fosse nulla nel buffer di trasmissione.
- **UOS:** ritorna indietro su LETTERS se viene inoltrato uno spazio nel transmit data.
- **Type ahead:** abilita il modo type haead quando si usa la tastiera PS/2 esterna. I caratteri sono trasmessi dopo uno spazio (word mode) o quando il buffer arriva a raggiunge i suo limite (16 caratteri).

#### **CW from keyboard:**

- **Type ahead:** abilita il modo type haead quando si usa la tastiera PS/2 esterna. I caratteri sono trasmessi dopo uno spazio **……..**(word mode) o quando il buffer arriva fino al suo limite di 16 caratteri.
- **Speed Step:** imposta la velocità premendo i tasti Up/Down o NUM **+/-** si cambia la velocità.

#### **Auto numbering:**

- **Leading zero as T:** nel contest trasmette gli "zero" come T. per es. 001 verrà trasmesso come TT1.
- **Zero as T:** nel contest trasmette tutti gli "zero" come T. per esemp 100 verrà trasmesso come 1TT.
- **One as A:** nel contest trasmette tutti gli "uno" come A. per esemp 101 verrà trasmesso come A0A.
- **Nine as N:** nel contest trasmette tutti "nove" come N. per esemp. 199 verrà trasmesso come 1NN.

Report 5NN: nel contest trasmette 5NN prima del numero di serie

Le Sub-tabelle PS2 e FH-2 permettono l'assegnazione delle funzioni di controllo per tastiere PS/2 e tastierini numerici FH-2.

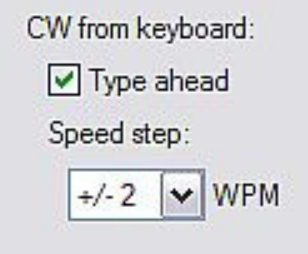

FSK from keyboard: Diddle LETTERS

**▽** Type ahead

 $VUOS$ 

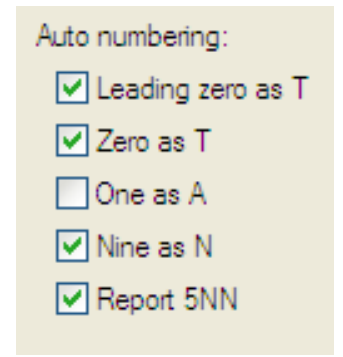

# **DISPLAY TAB**

La display tab consente di configurare il display visualizzazione del *micro*KEYER II.

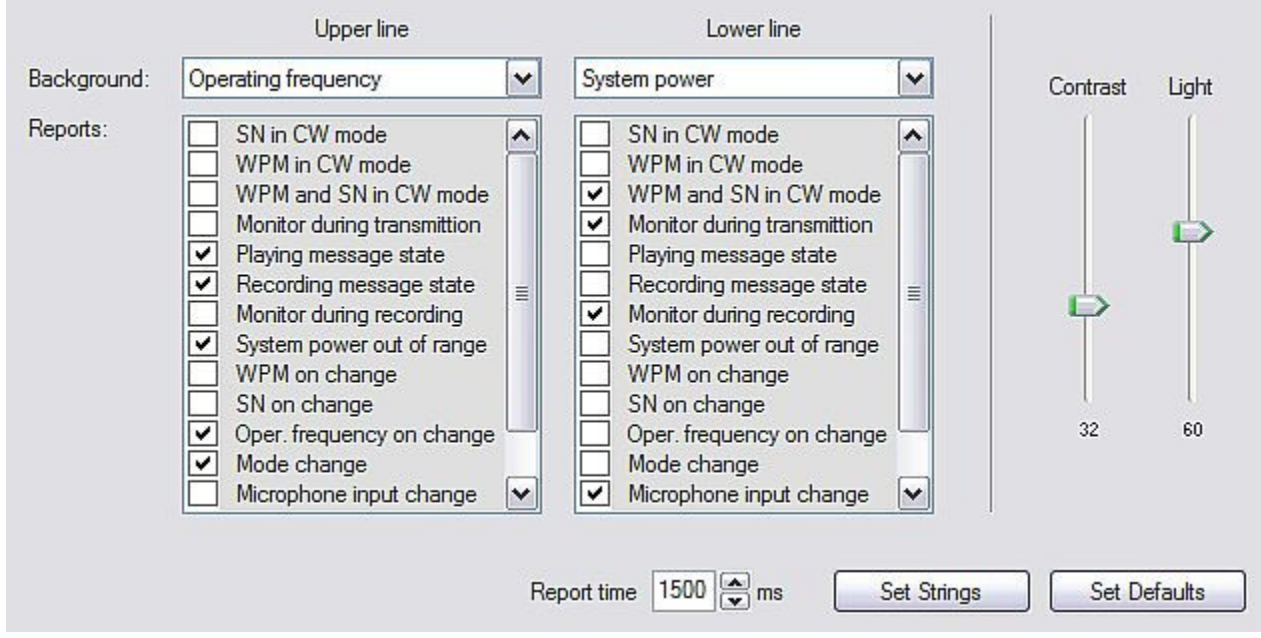

Ciascuna linea può visualizzare una delle otto funzioni default (background) e ognuna dei 15 "temporary" status report. Le funzioni "background" sono quelle che appaiono di principio, i messaggi di status dipendono dal modo operativo.

Contrast: controlla il contrasto del visore LCD

Light: imposta la luce di retro illuminazione dello schermo LCD

Set Strings: imposta il messaggio di benvenuto quando il *micro*KEYER II viene acceso

Set Defaults: fa ritornare il display alle impostazioni di fabbrica.

# **SYSTEM SETTINGS TAB**

**System Power** mostra il voltaggio presente nel jack di ingresso (+13.8 fino a +16V).

Enable sleep mode: quando è spuntato, se la radio è spenta e Router non è in funzione, il *micro*KEYER II si addormenterà.

**CI-V port settings:** La porta CI-V emula una radio

Icom e fornisce la frequenza operativa se il Router può determinarla tramite lo scrutinio della radio o leggendo gli scrutini fatti dal programma di logging. I dati forniti dalla radio possono essere usati per di periferiche che usano il protocollo CI-V Icom (tipo la SteppIR).

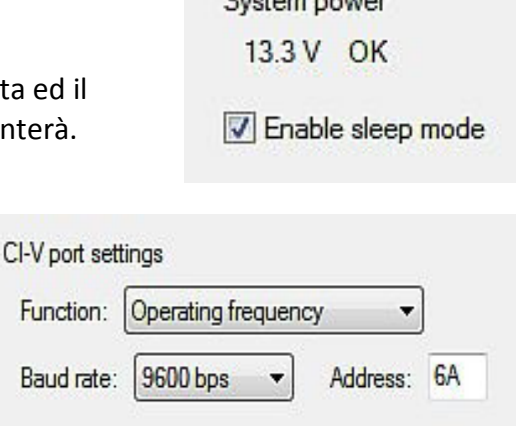

 $\sim$   $\sim$   $\sim$   $\sim$   $\sim$ 

**Baud Rate:** Si seleziona il Baud Rate per lo scambio dati del protocollo di trasmissione CI-V.

**Adress:** Si imposta l'indirizzo CI-V per lo scambio dati del protocollo di trasmissione CI-V.

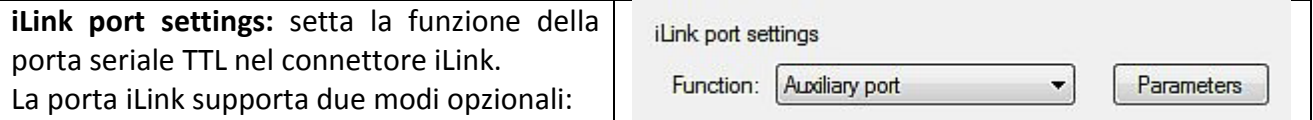

**Auxiliary serial port (usi generali):** quando la funzione della porta iLink è impostata su Auxiliary Port, i dati sono trasferiti tra la porta virtuale "Auxiliary" definita nella tab Ports e la linea seriale iLink senza nessuna modificazione. Il Baud rate max. è 19,200 baud.

**SteppIR:** quando la porta seriale è impostata su SteppIR. Il microKEYER può controllare un'antenna SteppIR usando il protocollo nativo SteppIR via il connettore DATA OUT del controller SteppIR. Per informazioni concernenti la porta DATA OUT del controller e del suo protocollo nativo vedere il "Transceiver Interface User Manual" nel sito [www.SteppIR.com](http://www.steppir.com/)

Controllare un'antenna SteppIR nel suo modo nativo ha due vantaggi sul controllare l'antenna soltanto con la frequenza del transceiver.

- microKEYER II protegge l'antenna. usando il PTT la trasmissione non potrà iniziare fino a che gli elementi dell'antenna sono in movimento. Quando si sta usando il VOX, il *micro*KEYER non attiverà il PA PTT per prevenire che l'amplificatore lineare si metta in moto mentre gli elementi dell'antenna sono ancora in fase di sintonia.
- Quando si opera nel modo split di frequenza, alla SteppIR viene inviata solo la frequenza di trasmissione per prevenire ritorni di sintonia dell'antenna quando si opera con split abbastanza largo. (La SteppIR si re-sintonizza ogni 50 KHz da inizio banda!) e.g. 14.000; 14.050; 14.100; 14.150; ecc.

**NOTA: queste funzioni non rimpiazzano mai il controller della SteppIR, il controller originale serve sempre e comunque.**

#### **IMPORTANTE: Il controller della SteppIR deve essere posto nel modo GENERAL FREQ.**

Connettendo il microKEYER II con un controller SteppIR o un dispositivo RS-232 Ausiliario richiede convertitore di segnale un TTL o RS-232 tipo il microHAM iLink/SteppIR. Informazioni sui pin di uscita della porta iLink possono essere trovate in appendice del manuale in Inglese.

# **6 – Setting Audio Levels**

Per una operatività ottimale il livelli audio del microKEYER II devono essere opportunamente settati. La funzione di ciascun controllo è stata descritta nelle sezioni AUDIO MIXER e DVK di questo manuale. Seguendo un approccio step-by-step aiuterà ad impostare i livelli correttamente.

- **1.** Connettere il microfono originale direttamente nel plug MIC input del vostro transceiver.
- **2.** Connettere il transceiver ad un carico fittizio appropriato e impostate USB o LSB.
- **3.** Togliete qualsiasi DSP o speek processor, premete il PTT e parlate e mentre guardate l'ALC ruotate il Mic Gain in modo che i picchi di ALC arrivino al limite della zona ALC. **Ora Non toccate più il Mic Gain**
- **4.** Togliete il mic dal transceiver ― e collegate il solo cavo MIC (RJ-45) dietro al *micro*KEYER.
- **5.** Aprite il coperchio del microKEYER e controllate la posizione dei jumper del microfono.
- **6.** Settate i tre trimmer posizionati sotto il DB37 RADIO. a metà della loro corsa.
- **7.** Collegate il mic al cavo del connettore RJ-45 e selezionate "Rear" mic nella Audio Switching Tab.

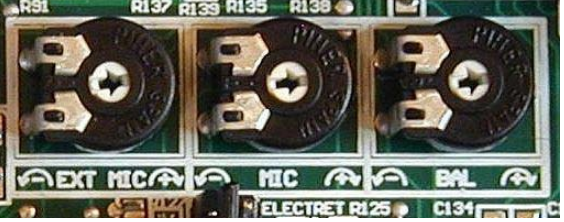

- **8.** Mandate il transceiver in trasmissione e mentre parlate regolate il trimmer MIC (al centro) in modo che l'indicazione dei picchi ALC arrivino nella zona limite di ALC.
- **9.** Sfilate il connettore dal RJ-45. Collegate ora il microfono della vostra cuffia al jack "EXT MIC" e selezionate "Front" mic nella tab Audio Switching.
- **10.** Mandate il transceiver in trasmissione e mentre parlate regolate il trimmer EXT MIC (a sinistra) in modo che l'indicazione dei picchi ALC arrivino alla zona limite del ALC. come (8.)
- **11.** Selezionate l'Audio Mixer Tab nel Router e settate REC MIC sampling a 44100.
- **12.** Cliccate nel Rec/RX Mixer e selezionate Microphone.
- 13. Parlate nel microfono e regolate lo slider MIC così da non fare raggiungere ai picchi la zona rossa del VU-meter.
- **14.** Posizionate il potenziometro TX sul fronte del *micro*KEYER a ore 12
- **15.** Settate lo slider TX VOICE/DIGITAL Master su 80% e lo slider Wave su 50%.
- **16.** Ponetre il transceiver in modo **AFSK** (PKT, DIG o DATA per Yaesu, LSB-D o USB-D per Icom, RTTY o RTTY2 nel K2, e USB o LSB per Kenwood e Ten Tec). Non selezionate RTTY o FSKquesti non sono modi AFSK.
- **17.** Selez. la tab Audio Switching. Settate entrambi FSK/DIGITAL e VOICE su "Line input (rear)"
- **18.** Selez. la tab Audio Switching e cliccate su "test signal". Regolate lo slider TX WAVE per il massimo livello di uscita nel vostro transceiver,
- **19.** Selez. la tab Audio Switching. Settate entrambi FSK/DIGITAL e VOICE su "Microphone jack".
- **20.** Mettete la vostra radio su USB o LSB e cliccate su "test signal". Regolate il trim BALANCE (destra) così che la lettura ALC sia al top della famosa zona ALC (massimo livello).
- **21.** Questo imposta i livelli corretti per tutti i modi. Se volete memorizzare questi setting del Router sul l'ultimo Preset, cliccate Preset I Save as, scegliete la posizione numero 12,

nominatela "**Default**" e memorizzatela.

**Quando cominciate a crearvi i vostri Preset personali, cominciate sempre selezionando il Preset di "Default". Questo configurerà i livelli audio nel giusto stato prima di cominciare ogni qualsiasi personalizzazione.** 

- **22.** Selezionate la Tab DVK nel Router e settate lo slider REC MIC sullo stesso livello dello slider del VOICE/DIGITAL che si trova nella tab Audio Mixer. Mettete gli sliders TX LEVEL e WAVE allo stesso livello di quelli del TX VOICE DIGITAL della tab Adio Mixer
- **23.** Registrate un messaggio e regolate il REC MIC anche poco se necesario così che non vi siano picchi che raggiungono la zona rossa del VU-Meter nel REC MIC.
- **24.** Riprodurre questo messaggio e regolate lo slider Wave in modo che l'indicatore ALC meter del transceiver vada fino al limite della zona colorata. (stesso livello dei punti 8 e 10).

# **7 – Considerazioni sul System**

*micro***KEYER II** può essere usato con una varietà di software. Le possibilità di questi pacchetti avranno una grande influenza sul livello potenziale necessario per utilizzare il microKEYER II.

Quando usato con applicazioni Windows basate sul logging dei contest tipo CTWin, N1MM Logger, Win-Test o WriteLog. Oppure applicazioni basate su logging generale come DXBase 2007, DxLab Suite, DX4WIN, Logger 32 e altri, l'interfaccia di controllo applicazioni "microHAM Router" deve girare a fianco del programma di applicazione. Dal momento che entrambi: programma di logging e microHAM Router sono applicazioni in tempo reale, il rendimento del sistema dipende sia dalla velocità della CPU che dalla quantità di memoria RAM disponibile.

Il microHAM Router girerà anche su computer lenti, il sistema minimo testato è un Pentium III 450 Mhz o Celeron, Windows 2000, 256MB RAM, CD-ROM e porta USB 1.1. **non** è stato stabilito dove il Router possa girare tranquillo anche con macchine più lente e con meno memoria e lasciare abbastanza spazio per il programma di applicazione. Non è nemmeno stato stabilito, e non vuole essere una priorità, come poter farlo girare con un sistema operativo ormai superato e vetusto.

Allo scopo di avere un rendimento ottimale per operazioni simultanee del microHAM Router, del programma logging, connessione ad internet ed altri programmi e programmini accessori. Il sistema raccomandato è un PC compatibile da 1,6 GHz con Windows XP Home o superiore. 512MB di RAM, CD-ROM, porta USB 2.0. un transceiver con controllo CAT supportato e logger, software digitale.

# **8 – EXTERNAL KEYBOARD / KEYPAD**

#### **NOTA: La tastiera deve essere una PS/2. Un dispositivo USB con adattatore PS/2 non funziona.**

*micro*KEYER II include la possibilità di generare FSK o CW. Registrare e riprodurre messaggi CW, FSK o VOICE usando una tastiera PS/2 o un tastierino numerico collegato al jack PS/2. Per registrare o riprodurre messaggi CW e FSK, controllare la velocità CW (WPM) o per riprodurre il numero di serie è sufficiente un tastierino numerico. Fare CW, FSK o RTTY dal "vivo" richiede invece una tastiera completa.

### **Switching Modes:**

I modi tastiera o tastierino seguiranno il modo del transceiver. Se la radio non è computerizzata o il suo protocollo non è supportato, si deve usare la tastiera o il tastierino numerico, se la selezione "Radio" è "no radio" (selezione fatta manualmente). possono essere usati per commutare i modi operativi del Router.

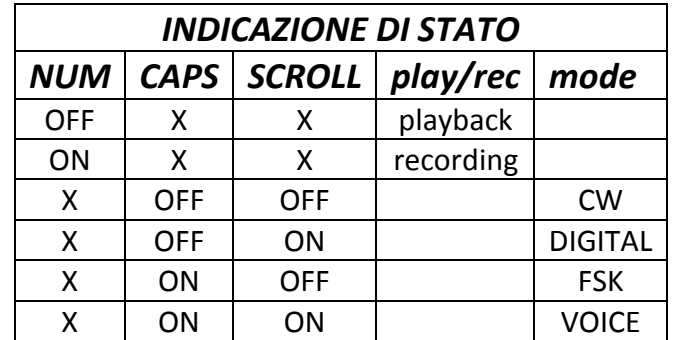

#### **Riproduzione messaggi:**

Un messaggio si riproduce premendo F1 fino ad F9 oppure i tasti numerici da 1 a 9. Un messaggio può essere abortito con il tasto ESC oppure premendo lo ZERO. I messaggi possono essere ripetuti (loop) premendo DEL (periodo) mentre il messaggio è ancora in riproduzione. Il tempo minimo di default per il quale si può fare ripartire un messaggio dopo che è finito è un secondo. Il tempo di pausa deve essere settato tra 1 e 9 secondi digitando il tempo di ritardo immediatamente dopo aver premuto DEL. Per esempio, 1 <DEL> 5 farà partire il messaggio numero 1 a lo ripeterà per dopo una pausa di 5 secondi. Premendo zero (0) si terminerà il loop.

#### **Registrazione Messaggi:**

la registrazione si inizia (e si ferma) premendo il tasto NUM LOCK. Per partire con la registrazione, premere NUM LOCK seguito dal numero del messaggio che deve essere registrato. Per abortire un messaggio senza salvarlo, premere ESC o oppure il numero zero (o). per finire la registrazione e salvare il messaggio premere nuovamente NUM LOCK.

In CW, microKEYER II memorizza i caratteri rispecchiandoli così come sono nel WinKey2 interno: solo quei caratteri che sono effettivamente trasmessi vengono immagazzinati. Tuttavia, i messaggi CW possono essere registrati sia dal manipolatore che dalla tastiera. Il gap "I" ed altri comandi WinKey non possono essere digitati con la tastiera e dovrebbero essere usati nei messaggi caricati dalla tab Messaggi CW/FSK del Router.

In FSK, tutti i messaggi digitati con la tastiera vengono salvati.

 Per ulteriori spiegazioni e chiarimenti approfonditi riferirsi alla tab della pagina 43 del manuale in Inglese

# **9 – SPECIFICAZIONI HARDWARE**

**USB:** USB 2.0 Full Speed, USB 1,1 compatibile

#### **Consumo di potenza:**

USB – meno di 100mA Alimentazione – 400mA a 13.8V DC

- **Radio Port:** RxD, TxD, max 57,600 Baud, RTS/CTS Handshake supported Livelli: TTL, inverted TTL, bus collettore aperto, RS-232
- **AUX Port:** TTL RxD, TxD, no handshake 9600 Baud max.
- **CI-V Port:** bus collettore aperto, RS-232
- **CW:** bus collettore aperto, max 30V/400mA
- **FSK:** bus collettore aperto, max 30V/400mA - supporta 5/6/7 bit data, 1/1.5/2 stop bits, fino a 300 Baud
- **PTT1:** collettore aperto, max 30V/400mA
- **PTT2:** collettore aperto, max 30V/400mA
- **PA PTT:** selezionabile dal jumper interno collettore aperto, max 45V @ 0.8° collettore aperto, max 48V AC/DC @ 1A
- **LNA PTT:** selezionabile dal jumper interno collettore aperto, max 45V @ 0.8° collettore aperto, max 48V AC/DC @ 1A
- **Foot Switch:** attivo quando chiuso verso massa, carico max. 1 mA a 5V
- **PTT IN:** attivo quando chiuso verso massa, carico max. 1 mA a 5V
- **Monitor:** Mono, 2 Watts @ 4 Ohm altoparlante
- **Audio Out:** 600 Ohm, 4V p-p max. Canale sinistro Accoppiamento AC
- **Audio IN:** 50K Ohm, max. 4Vpp Doppio canale (stereo) Accoppiamento AC

**Dimensioni:** Larg 305mm (12") x Alt 67mm (2,63") x Prof 106mm (4,17")

**Peso:** 1.3 Kg (1.875 lbs)